# **brother.**

# MFC-640CW

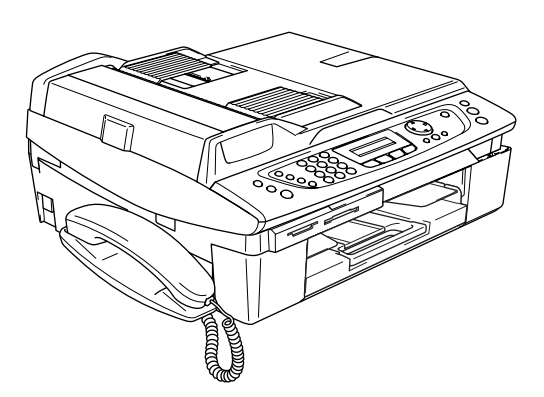

在使用本多功能一体机之前,您必须安装硬件和软件。 请仔细阅读此 "快速设置指导手册"以便获取正确的安装步骤以及安装说明。

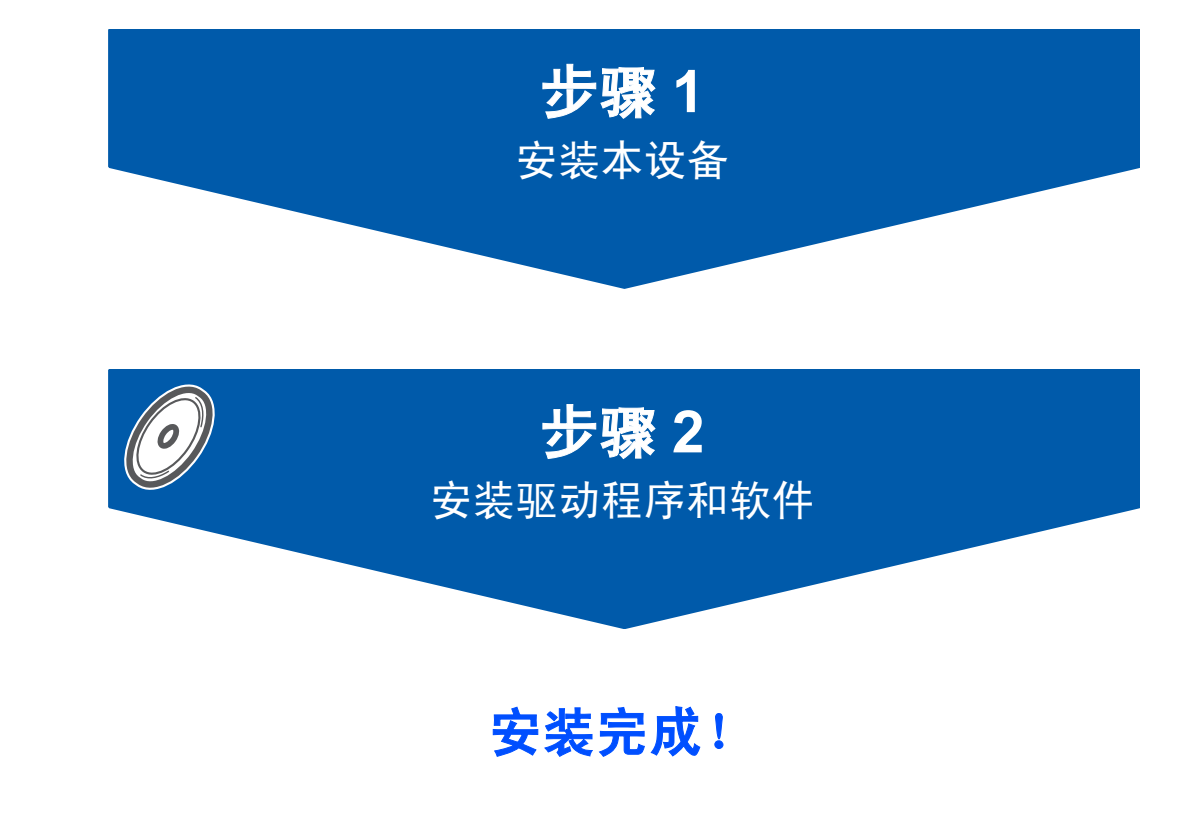

将此 "快速设置指导手册"、使用说明书及随机光盘保存在适宜的地方,以便随时快捷查询。

# 安全使用本设备

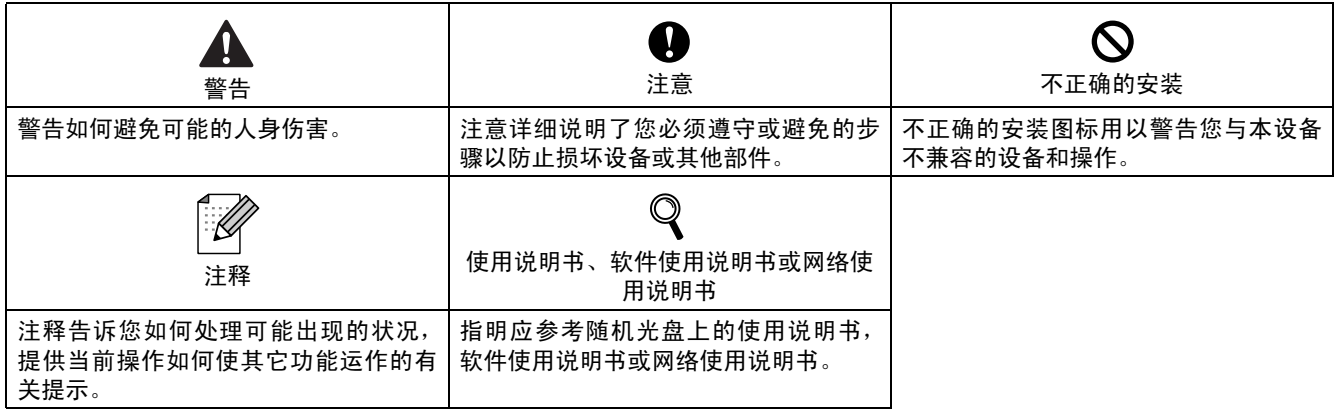

# 开始

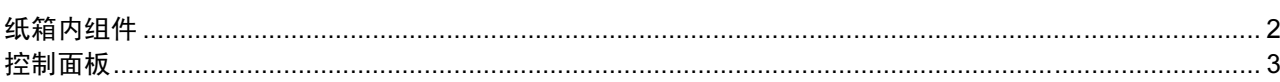

# 步骤1-安装本设备

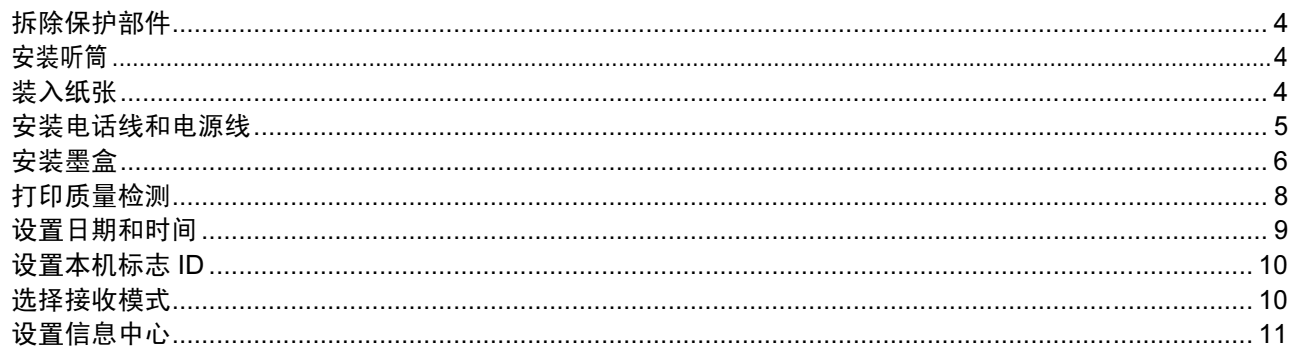

# 步骤 2 - 安装驱动程序和软件

# Windows®

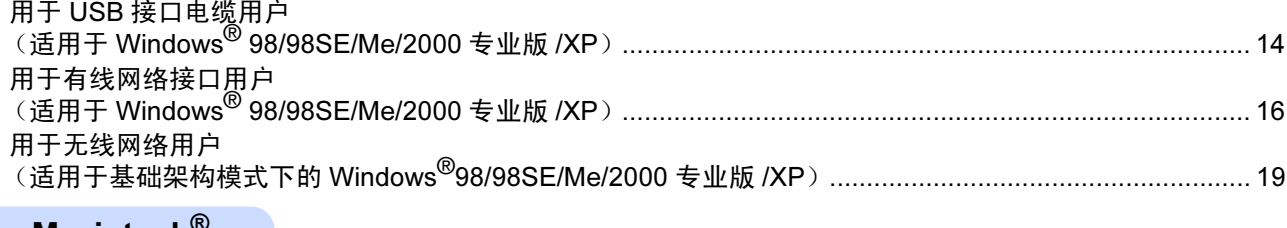

### Macintosh<sup>®</sup>

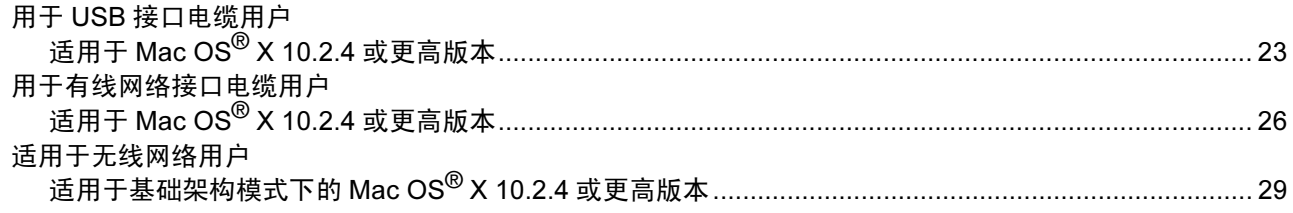

# 对于网络用户

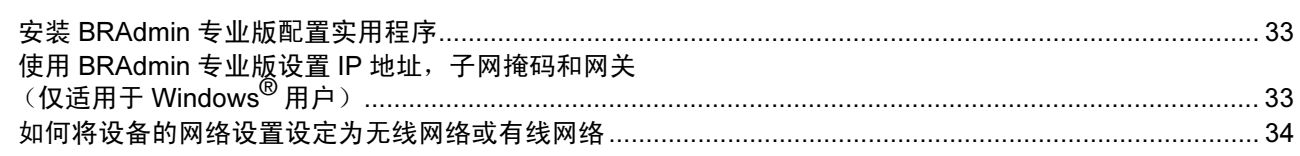

# 耗材

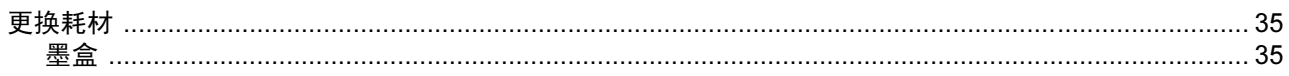

<span id="page-3-1"></span><span id="page-3-0"></span>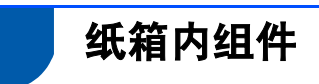

国家不同,纸箱内组件可能不同。 保存所有包装材料和硬纸箱,以便今后运输之用。

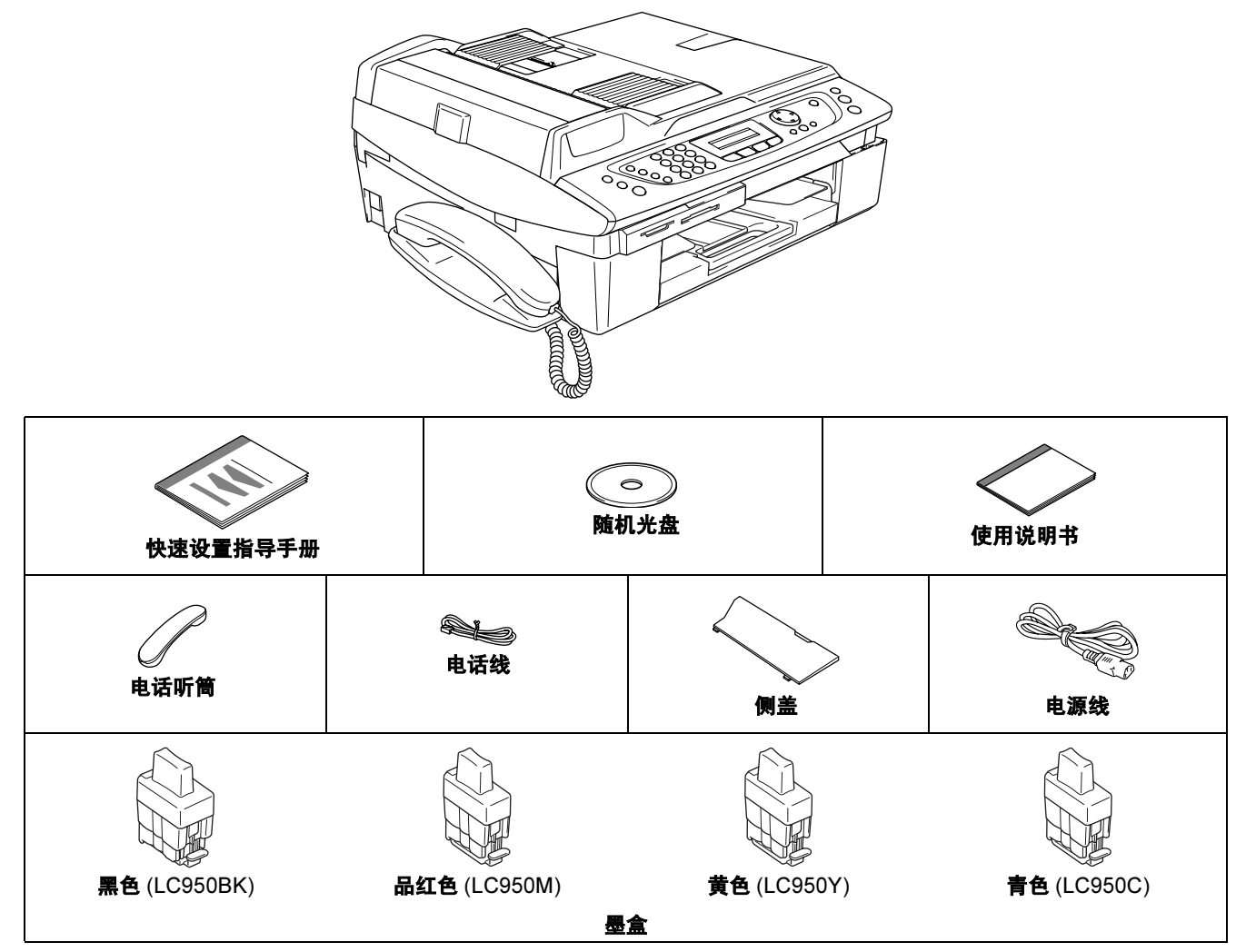

接口电缆不是标准附件。请为要使用的接口购买合适的接口电缆 (USB 或网络)。

#### USB 电缆

- 请确保您使用的 USB2.0 接口电缆不长于 2 米。
- 您的MFC上有一个全速USB2.0接口。此接口兼容高速USB2.0;但是, 最大数据传输速率为12 Mbits/s。MFC 也能与有 USB1.1 接口的计算机连接。
- 此时请勿连接接口电缆。 安装软件过程中,请根据提示连接接口电缆。 使用 USB 电缆时,确保将其连接至计算机的 USB 端口,请勿将其连接到键盘上的 USB 端口或无电源的 USB 集线器上。

### 网络电缆

----<br>■ 对于 10BASE-T 或 100BASE-TX 快速以太网络,应使用一个直通 Category5 (或更高版本)的双绞电缆。

控制面板

<span id="page-4-0"></span>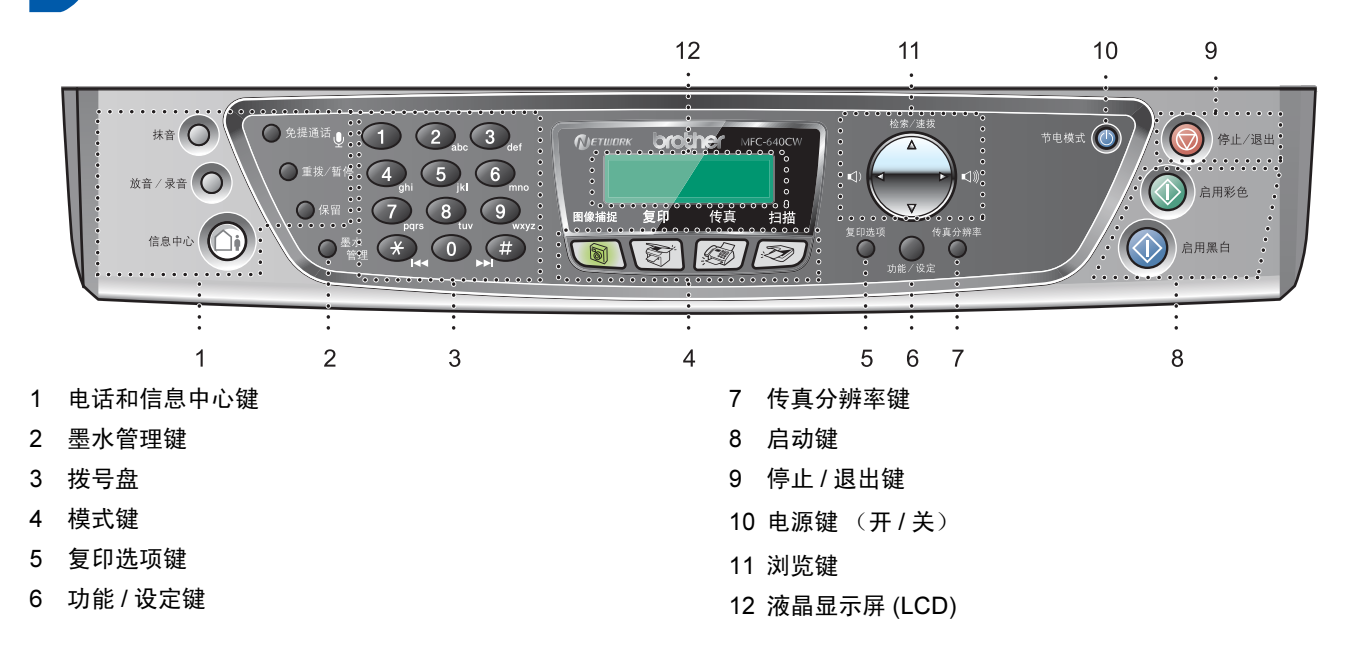

 $\mathbb{Q}$ 有关控制面板的详情,请参见使用说明书第 1 章中的控制面板概述。

■ 本快速设置指导手册中的 Windows<sup>®</sup> 屏幕基于 Windows<sup>®</sup> XP。

■ 本快速设置指导手册中的 Mac OS<sup>®</sup> 屏幕基于 Mac OS<sup>®</sup> X 10.3。

# <span id="page-5-0"></span>安装本设备 步骤 1 1 拆除保护部件 1 移除保护带和扫描仪平板的保护膜。

<span id="page-5-2"></span><span id="page-5-1"></span>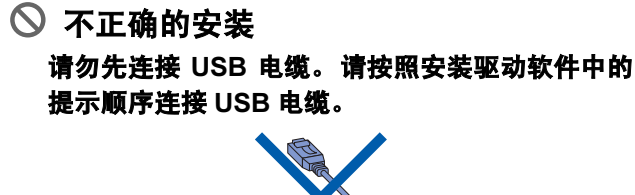

<span id="page-5-3"></span>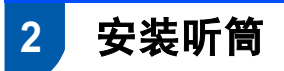

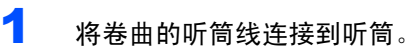

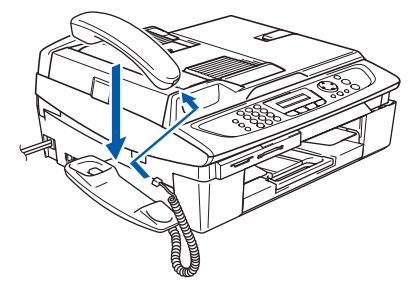

<span id="page-5-4"></span>3 装入纸张

最多可装入 100 张 20 lb (80 克 / 平方米) 的 纸。 详情请参见使用说明书第 1 章中的关于纸张。

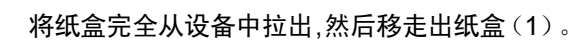

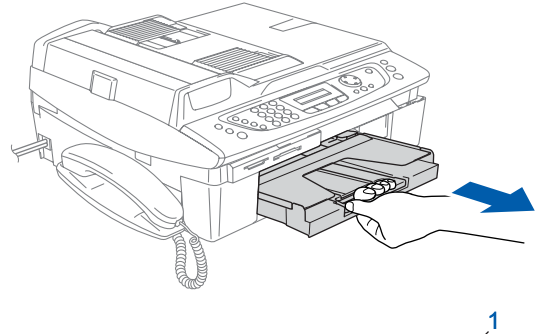

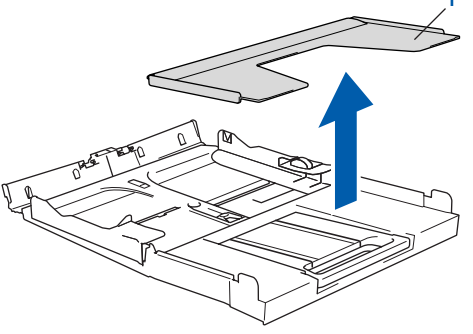

2 按住并滑动导纸板 (1) 以适合纸张宽度。

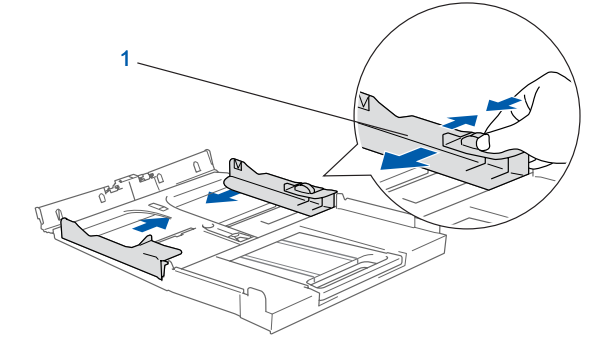

3 拉出纸张支撑板(1),同时展开托纸板(2)。

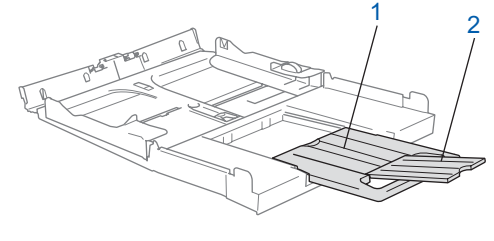

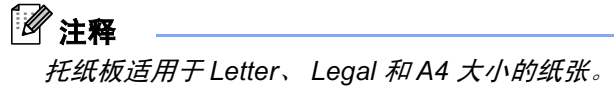

安装本设备

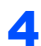

4 展开堆叠的纸张以避免卡纸和进纸错误。

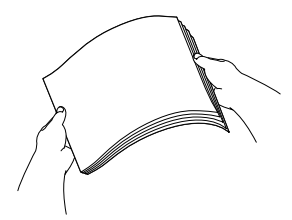

5 将纸张以打印面朝下,顶部先进入的方式轻轻 放入纸盒。

检查纸盒中的纸张是否平整,纸盒中的纸叠是 否位于最大纸张限量标记 (1)之下。

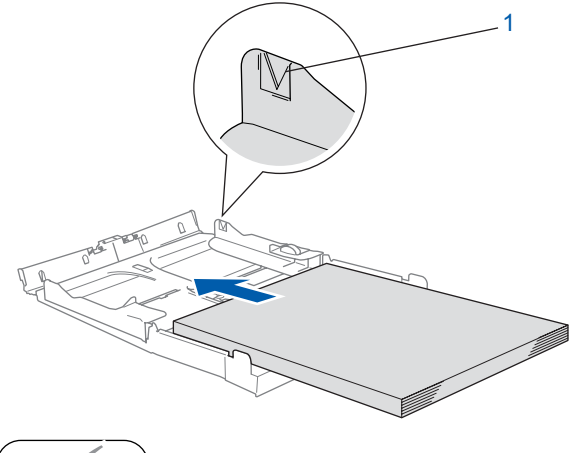

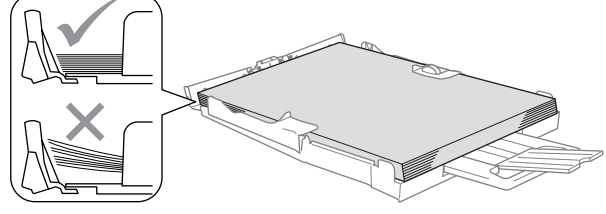

# 注释

- *•* 确保导纸板接触到了纸张的两边。
- *•* 请勿将纸盒内纸张向前推得太深,这将使纸张前端 翘起,导致进纸问题。
- 6 将出纸盒装回设备,然后将纸盒牢固的装入本 设备。

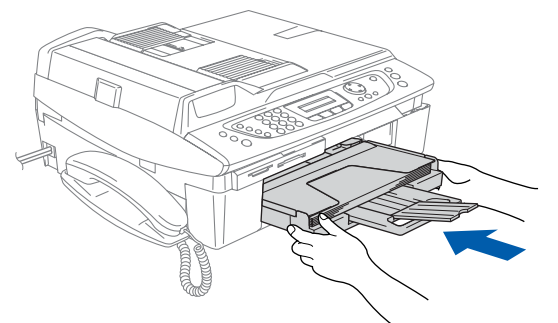

<span id="page-6-0"></span>4 安装电话线和电源线

连接电源线。

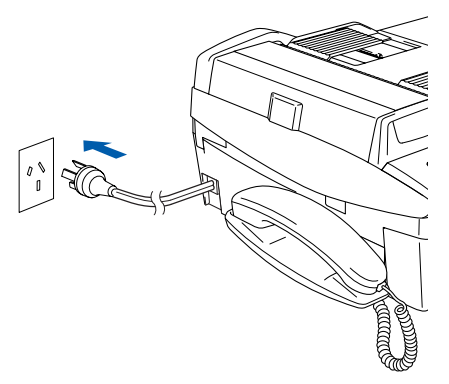

2 连接电话线。 将电话线的一端插入到设备上标 有 LINE 的插孔中, 将另一端插入到墙上标准电 话插座中。

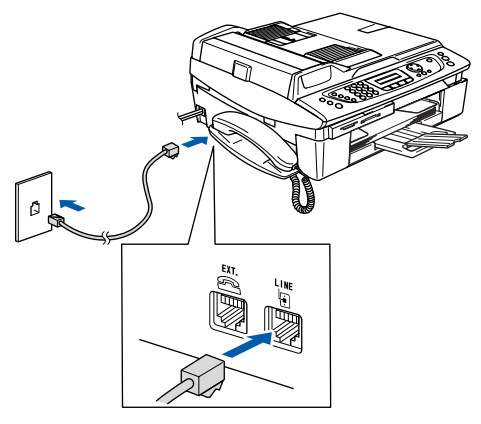

○ 不正确的安装 请勿先连接 USB 电缆。请按照安装驱动软件中的 提示顺序连接 USB 电缆。

### 注释

如果与外接电话共用一条电话线,请按下图所示进 行连接。

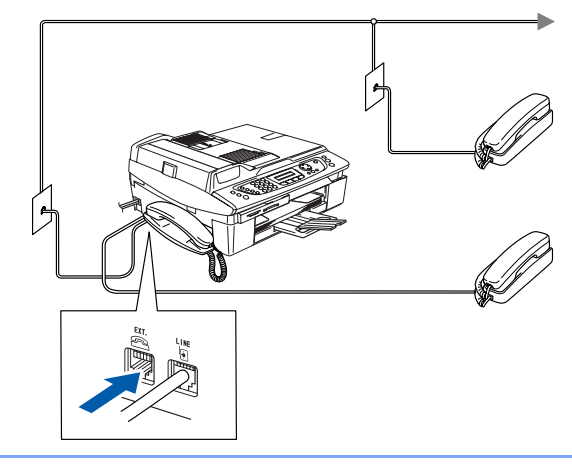

# 安装本设备

步骤 1

<span id="page-7-0"></span>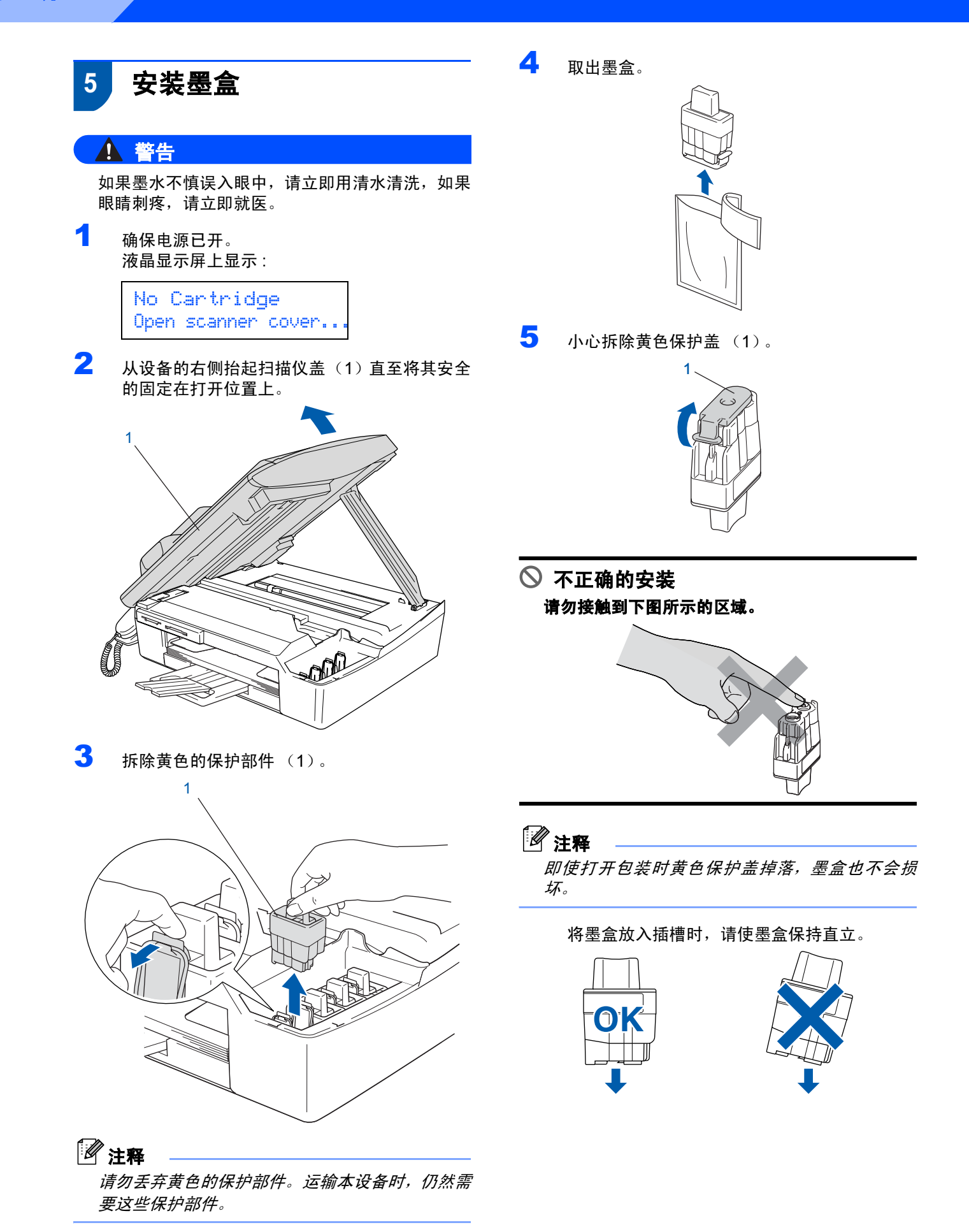

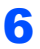

6 将墨盒用力向下压直到其卡入到位,如下图<sup>所</sup> 示注意插槽的颜色(1)是否和墨盒的颜色(2) 匹配。

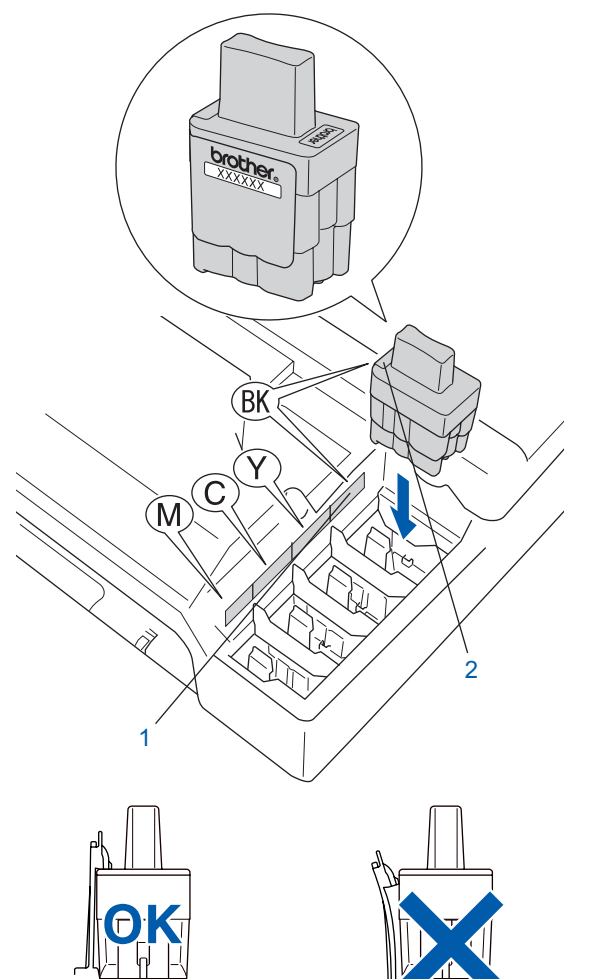

■■ 抬起扫描仪盖以便解除锁定。轻轻按下扫描仪 盖支撑杆,然后合上扫描仪盖。

### 注释

安装完墨盒后,如果液晶显示屏上还显示 Install xxxx (安装 xxxx), 请检查墨盒是否 安装正确。

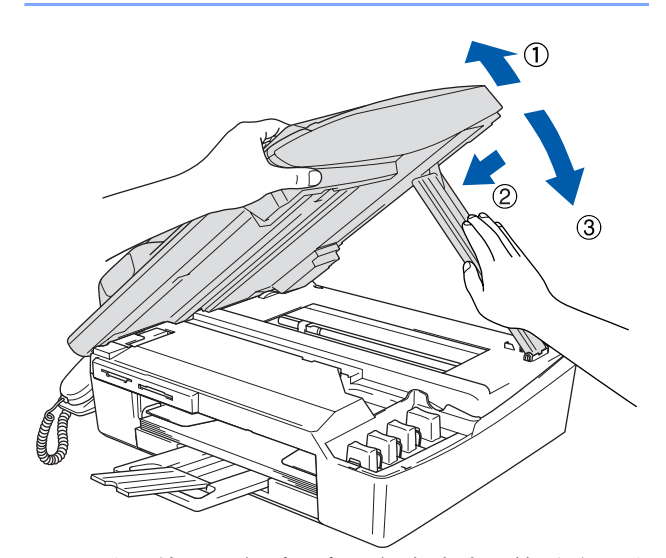

首次使用设备时,本设备将清洗墨管系统。该 过程仅在首次安装墨盒后发生。这个清洗过程 将持续约 4 分钟。 液晶显示屏上显示 :

Preparing System Approx 4 Minutes

Cleaning Please Wait

# 安装本设备

# **4** 注意

- **•** 如果不需要更换墨盒,请勿将其取出。否则,会减 少墨水量,同时本设备将不能反映墨水的剩余容 量。
- **•** 请勿摇晃墨盒。如果皮肤或衣服上溅到墨水,请立 即用肥皂或洗衣粉清洗。
- **•** 请勿重复装入和移除墨盒。否则,墨水可能从墨盒 中洒出。
- **•** 如果由于墨盒安装在错误位置而使颜色混合,必须 在重新正确安装墨盒后清洗打印头数次。(请参见 使用说明书第 13 章中的 "清洗打印头")
- **•** 一旦打开了墨盒,请在六个月内安装并用完。请使 用包装上标有使用期限的未开封的墨盒。
- 请勿拆除或填封墨盒, 这会导致墨水渗出墨盒。
- **•** Brother 多功能一体机使用特定墨水工作,建议 使用原装 Brother 墨盒以便取得最佳效果。如果使 用其他品牌墨盒, Brother 将不保证取得最佳效 果。因此, Brother 不推荐在本设备上使用除 Brother 原装墨盒以外的其他墨盒,也不推荐使用 其他来源的墨水来填充 Brother 墨盒。如果由于使 用与本设备不兼容或非 Brother 原装墨盒而对本设 备的打印头或其他部件造成损坏,都不在保修范围 之内。

# <span id="page-9-0"></span>6 打印质量检查

1 循环清洁结束后, 液晶显示屏上显示:

Set Paper and Press Start

- 2 确保纸张已装入纸盒。 按启用彩色键。 本设备开始打印质量测试页 (只有在首次安装 墨盒后运行)。
- <span id="page-9-1"></span>3 检查页面上四种色块的质量。 (黑色 / 青色 / 黄色 / 品红色)

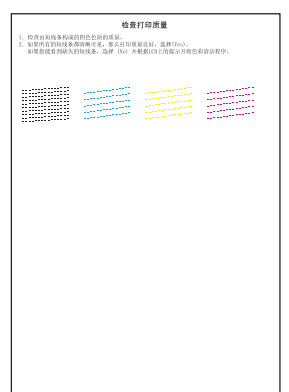

不正确的安装

 $\sim$  and  $\sim$ 

打印结束后,请避免立即接触纸张打印面,此时打 印面可能还未完全干,这会弄脏您的手指。

 $\overline{\mathbf{4}}$  液晶显示屏上显示:

Is Quality OK? 1.Yes 2.No

### 5 请从中选择一项: ……………<br>■ 如果所有的线条都清晰可见,请按拨号盘上 的数字 1 (Yes (是))结束质量检查。

■ 如果发现有线条缺失,请接拨号盘上的数字 2 (No (否))然后转到步骤 [6](#page-10-1)。

清晰 きょうしゃ 缺失

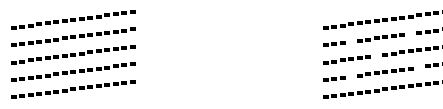

安装本设备

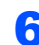

<span id="page-10-1"></span>6 液晶显示屏会询问黑白和彩色打印是否质量<sup>良</sup> 好。按拨号盘上的数字1(Yes(是))或数字 2 (No (否))。

Black OK? 1.Yes 2.No

为黑白和彩色打印选择数字 1 (Yes (是))或 数字 2 (No (否))后, 液晶显示屏上显示:

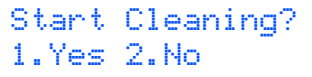

- 7 按数<sup>字</sup> <sup>1</sup> (Yes (是)),本设备开始清洗颜色 通道。
- 8 当清洗完成后,按启用彩色键。本设备再次打印 质量测试页然后回到步骤 [3](#page-9-1)。

<span id="page-10-0"></span>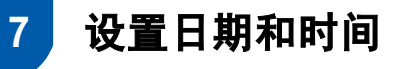

设备显示日期和时间。 Station ID (本机标志 ID)设 定后将自动添加在对方接收的传真上。

- 1 按功能 / 设定键。
- 2 按数字 0。
- 3 按数字 2。
- 4 使用拨号盘输入年份的最后两位数字,然后按 功能 / 设定键。

Date/Time Year:2005

(例如:输入 0 5,即表示 2005 年)

5 使用拨号盘输入代表月份的两位数字,然后按 功能 / 设定键。

> Date/Time Month:03

(例如: 输入 0 3, 即表示三月份)

6 使用拨号盘输入代表日期的两位数字,然后按 功能 / 设定键。

> Date/Time Day:01

(例如: 输入 0 1, 即表示该月的第一天)

7 使用拨号盘以24小时制输入时间,然后按功能/ 设定键。

> Date/Time Time:15:25

(例如: 输入 15、25, 即表示下午 3点 25 分)

8 <sup>按</sup>停止 / 退出键。

### 安装本设备 步骤 1

<span id="page-11-2"></span><span id="page-11-0"></span>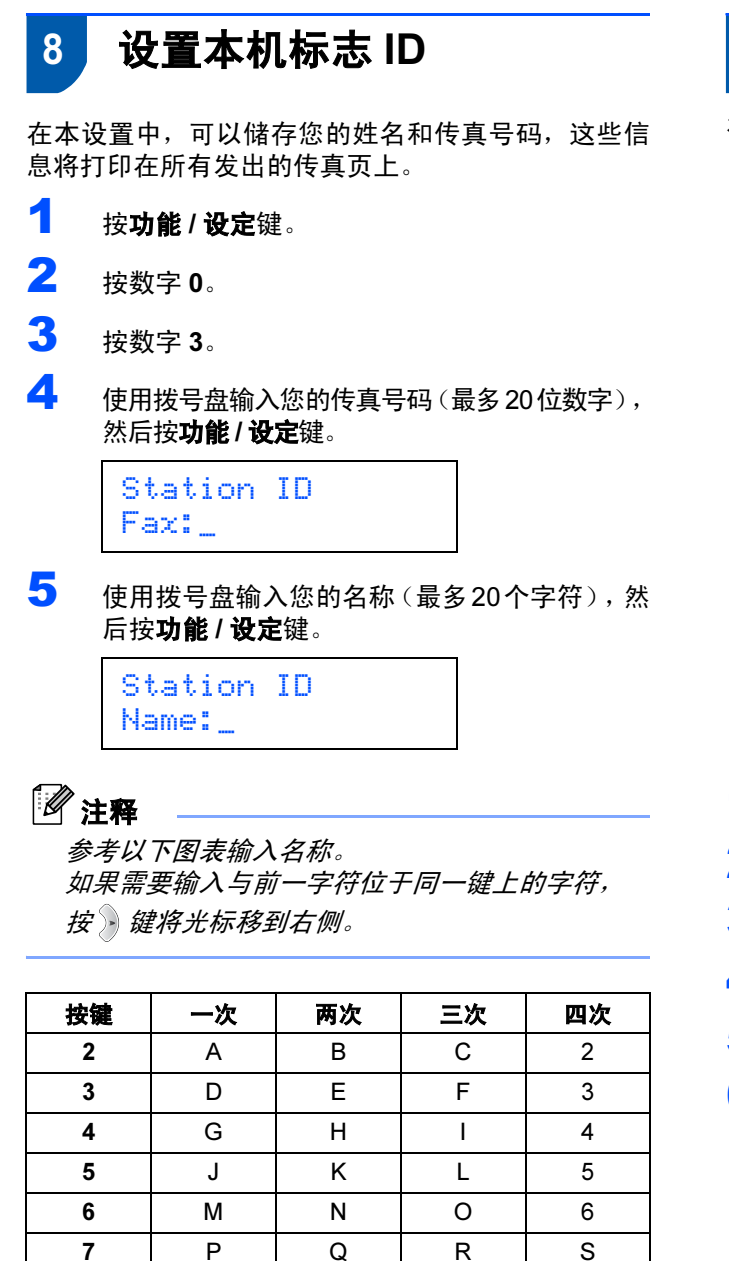

8 TUV8 9 WX Y Z

6 <sup>按</sup>停止 / 退出键。

注释

如果想重复输入,按**停止 / 退出**键从步骤[1](#page-11-2) 开始。

详情请参见使用说明书第 2 章中的 "设置本 机标志 ID"或附录 B 中的 "输入文本"。

# <span id="page-11-1"></span>9 选择接收模式

有三种接收模式:Fax Only (仅传真)、 Fax/Tel (传真 / 电话)和 Manual (手动)。

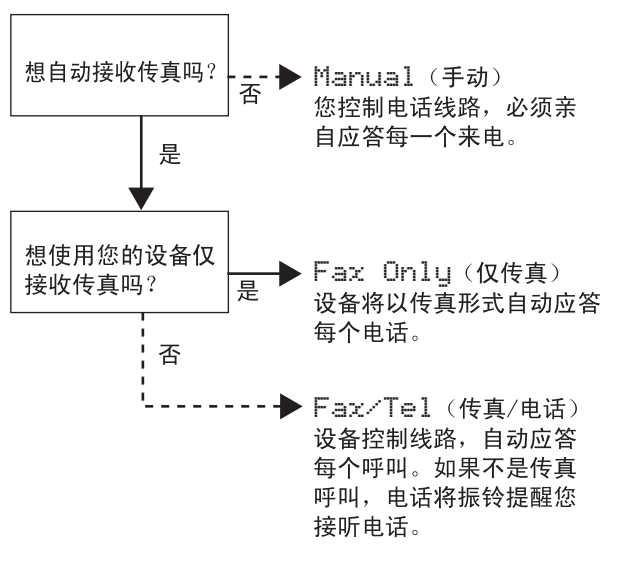

- 1 按功能 / 设定键。
- 2 按数字 0。
- 3 按数字 1。
- 4 按 ▲ 或 ▼ 键选择模式。
- 5 按功能 / 设定键。
- 6 <sup>按</sup>停止 / 退出键。

详情请参见使用说明书第 4 章中的设置接收。

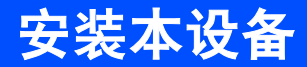

# <span id="page-12-1"></span><span id="page-12-0"></span>10 设置信息中心

要使用信息中心模式,您必须录制一条外出留言信 息。

1 录制信息中心外出留言信息 (MSG CTR OGM)。

请参见使用说明书第七章中的 "录制信息中 心外出留言信息"。

2 激活信息中心模式。 按住 $(\bigcirc$ . 直至其亮起并且液晶显示屏上显示:

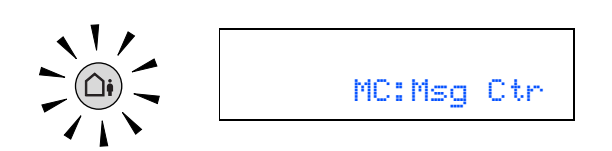

如果信息中心模式已打开,将覆盖您的接收 模式设置。内置的数码信息中心将应答语音 呼叫。如果呼叫为传真,您可以自动接收传 真。

详情请参见使用说明书第 7 章中的 "信息中 心。"

#### 现在转到

请转到下一页的*随机光盘 "MFL-Pro Suite"*, 安 装驱动程序。

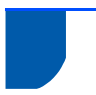

# 随机光盘 "MFL-Pro Suite"

# Windows**®**

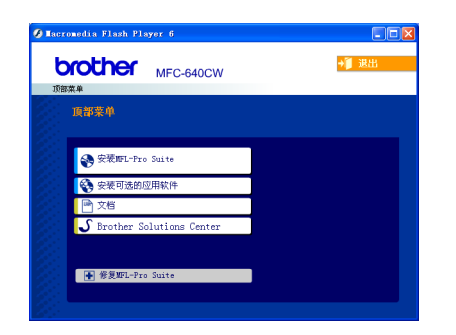

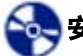

安装 MFL-Pro Suite

可以安装 MFL-Pro Suite 软件和多功能驱动程序。

# 安装可选的应用软件

可以安装附加的 MFL-Pro Suite 软件实用程序。

# ■文档

查看 PDF 格式的使用说明书和其他文档 (包括浏览 器) 。随机光盘上的使用说明书包括软件和有关本设 备连接到计算机时可用功能 (例如:打印,扫描和关 于无线网络的详情)的网络使用说明书。

**S** Brother Solutions Center (Brother 解决方案

### 中心)

可登陆 Brother Solutions Center (Brother 解决方案 中心),这是一个提供 Brother 产品信息的网站,包 括:常见问题解答,使用说明书,驱动程序更新和使 用本设备的提示和技巧。

### **← 修复 MFL-Pro Suite (仅适用于 USB)**

如果安装 MFL-Pro Suit 时发生错误,使用该选项自动 修复和重新安装 MFL-Pro Suite。

# 注释

MFL-Pro Suite 包括打印机驱动程序、扫描仪驱动<br>程序 Prestol ® PageManager® 和 True Tyne® 字 程序、Presto! *®* PageManager*®* <sup>和</sup> True Type*®* <sup>字</sup> 体。

Presto! *®* PageManager*®* 是用来查看已扫描文档 的文档管理应用程序。

### Macintosh**®**

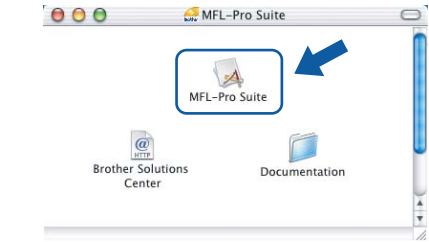

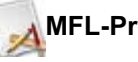

### MFL-Pro Suite

可安装适用于 Mac  $\text{OS}^{\text{\textregistered}}$  10.2.4 或更高版本的包括打印 机驱动程序、扫描仪驱动程序和Brother ControlCenter2 的 MFL-Pro Suite。

### Documentation (文档)

查看 PDF 格式的使用说明书和其他文档。随机光盘 上的使用说明书包括软件和有关本设备连接到计算 机时的可用功能(例如: 打印, 扫描和关于无线网络 的详情)的网络使用说明书。

#### Brother Solutions Center (Brother 解决方案 HTTP 中心)

可登陆 Brother Solutions Center (Brother 解决方案 中心), 这是一个提供 Brother 产品信息的网站, 包 括:常见问题解答,使用说明书,驱动程序更新和使 用本设备的提示和技巧。

# <span id="page-14-0"></span>步骤 2 安装驱动程序和软件

#### 请遵循本页上的说明来安装操作系统和接口。

获得最新驱动程序和文件以及有关问题的最佳解答,请从驱动程序直接进入 Brother Solutions Center (Brother 解决方案中心)或登录 <http://solutions.brother.com>

### **Windows®**

用于 USB 接口电缆用户 (适用于 Windows® 98/98SE/Me/2000 专业版 /XP)[...................................................14](#page-15-1)

用于有线网络接口用户 (适用于 Windows® 98/98SE/Me/2000 专业版 /XP)[...................................................16](#page-17-0)

用于无线网络用户 [\(适用于基础架构模式下的](#page-20-0) Windows®98/98SE/Me/2000 专业版 /XP).......................19

关于其他支持的安装方法,请参见光盘网络使用说明书获得详情。

### **Macintosh®**

用于 USB 接口电缆用户[................................................................................................23](#page-24-1) 适用于 Mac OS® X 10.2.4 或更高版本[............................................................................................ 23](#page-24-0)

用于有线网络接口电缆用户[...........................................................................................26](#page-27-0) 适用于 Mac OS® X 10.2.4 或更高版本[............................................................................................ 26](#page-27-1)

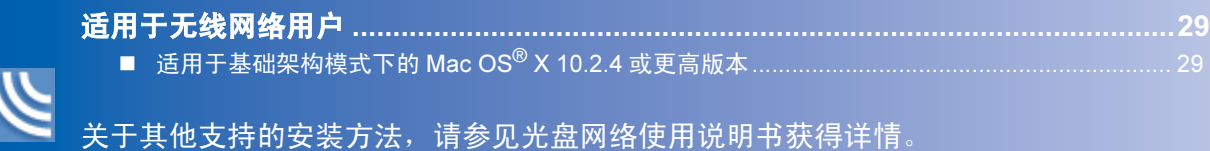

Windows*®* XP 专业版 x64 版本 :

# <span id="page-15-1"></span><span id="page-15-0"></span>用于 USB 接口电缆用户

(适用于 Windows**®** 98/98SE/Me/2000 专业版 /XP)

#### 重要 主义

==<del>\_<</del><br>请确保已完成第 4-[11](#page-12-1) 页上步骤 1 *"安装本设备"* 中 的所有操作设置。

### 注释

- *•* 在安装 MFL-Pro Suite 前关闭所有其它正在运行的 应用程序。
- *•* 确保本设备介质驱动器中未插入任何介质卡。
- 1 如果设备已经连接了接口电缆, 断开设备与电 源插座及计算机的连接。

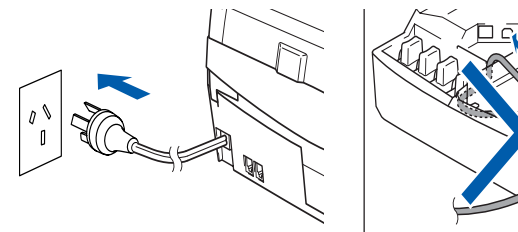

- 2 打开计算机。 (对于 Windows<sup>®</sup> 2000 专业版 /XP, 您必须以 管理员身份登陆)
- 3 将随机光盘插入光盘驱动器中。如果屏幕上出 现型号名称选项,选择本设备。如果出现语言选 择屏幕, 洗择语言。

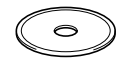

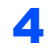

<span id="page-15-2"></span>4 将出现光盘主菜单。点击安装MFL-Pro Suite。

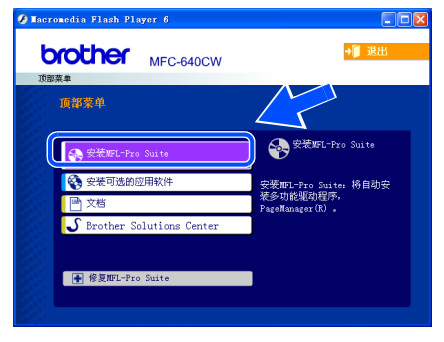

# 注释

- *•* 如果未出现此窗口,请从 Brother 光盘的根目录中 使用 Windows® 浏览器运行 setup.exe 程序。
- *•* 如果您使用的是 Windows**®** 2000 专业版并且未安 装 service pack 3 (维修包 3) (SP3)或更高版 本:

要从计算机上使用图像捕捉中心™ 功能, 您必须首 先安装 Windows®2000 升级版。

Windows<sup>®</sup> 2000 升级版包含在 MFL-Pro Suite 安 装程序中 。

安装升级版,请遵循下列步骤:

1 点击**确定**开始安装 Windows<sup>®</sup> 升级版。

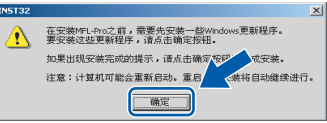

- 2 根据提示,点击**确定**重新启动计算机。
- 3 计算机重启后, MFL-Pro Suite 的安装程序将自 动继续。

如果不能自动继续安装,弹出后重新插入随机光盘 或从根目录双击 setup.exe 程序,再次打开主菜 单,然后从步骤 *[4](#page-15-2)* 开始继续安装 MFL-Pro Suite。

5 选择本地连接 (USB 或并口),然后点击下一 步步。继续进行安装。

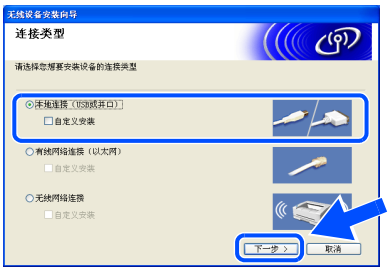

<mark>●</mark> 阅读完并接受Presto! PageManager<sup>®</sup> 许可证协<br> 议后,点击**是**。

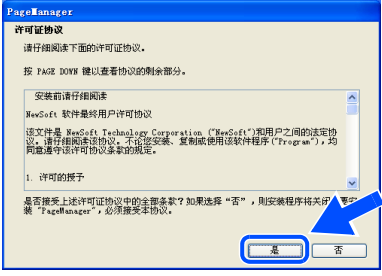

■ Presto! PageManager<sup>®</sup> 的安装会自动开始, 然 后将安装 MFL-Pro Suite。

8 出现 Brother MFL-Pro Suite 软件许可证协议窗 口时,如果您同意该软件许可证协议,请点击 。

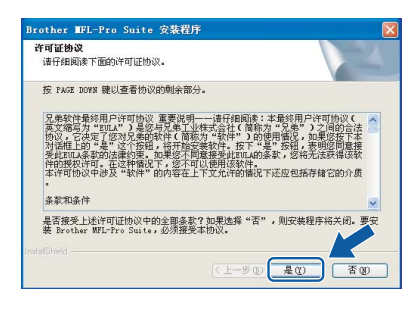

9 出现该屏幕时,转到下一步骤。

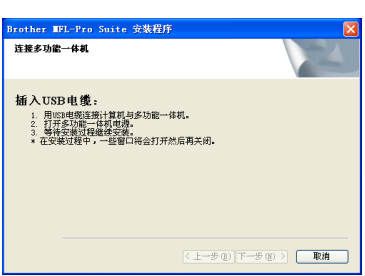

- 10 将扫描仪盖抬起至打开位置。
- 1 将 USB 电缆插入标有 <mark><<</mark> 标记的 USB 插座。如 下图所示, USB 插座在墨盒插槽的左上方。

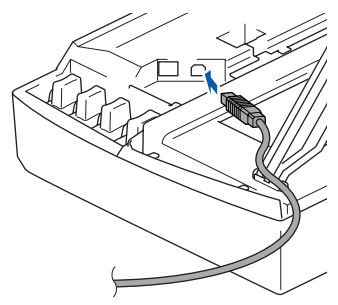

12 如下图所示, 小心地将 USB 电缆插入电缆槽, 并顺着电缆槽将其绕到设备后部。

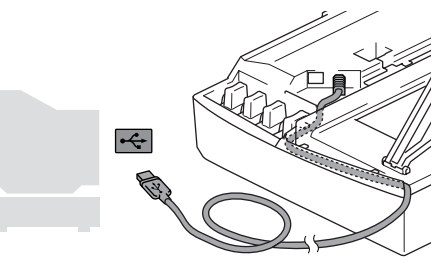

- 不正确的安装
- **•** 请勿将本设备连接到键盘上的USB端口或无电源的 清勿将本设备连接到键盘上的USB端口或无电源的<br>USB 集线器上。Brother 建议您直接将本设备连接 到计算机上。 \_\_到计算机上。<br>• 确保电缆没有卡住盒盖,使盒盖不能合上,否则可
	- 能发生错误。
- 13 抬起扫描仪盖以便解除锁定。轻轻按下扫描仪 盖支撑杆, 然后合上扫描仪盖。
- 14 插上电源,打开本设备。

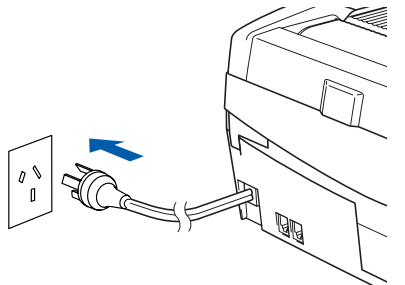

几秒钟后将出现安装屏幕 Brother 驱动程序将自动开始安装。安装屏幕逐 个出现。请等待,几秒钟后将出现所有屏幕。

不正确的安装 在安装讨程中请勿取消任何屏幕。

15 当屏幕显示在线注册时,选择并遵循屏幕指示 操作。

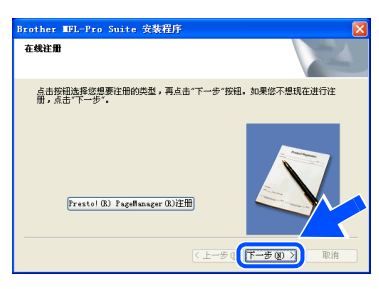

- 16 点击完成重新启动计算机。
	- (重新启动计算机后,对于 Windows<sup>®</sup> 2000 专 业版 /XP, 您必须以管理员身份登陆)

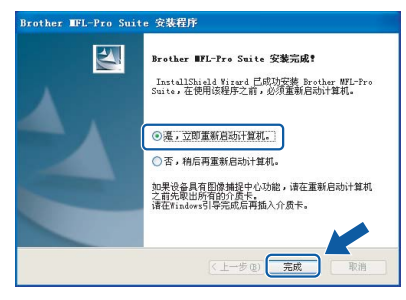

# 注释

计算机重新启动后,将自动运行安装诊断程序。如 果安装失败,将出现安装结果窗口。如果诊断程序 显示出现错误,请遵循屏幕提示或阅读在线帮助和 在开始/所有程序/Brother/MFL-Pro Suite MFC-XXXX 中的常见问题解答。

OK!

 MFL-Pro Suite (包括 Brother 打印机驱动程序和扫描仪驱动程序),安装完打印机驱动程序和扫描仪驱动程序),安装<mark>:</mark> 成。

<span id="page-17-0"></span>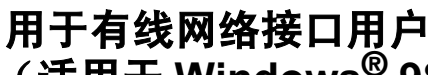

(适用于 Windows**®** 98/98SE/Me/2000 专业版 /XP)

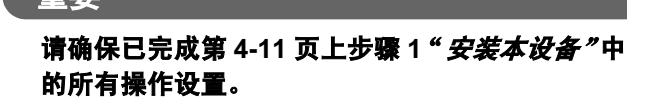

4 将设备从电源插座上断开。

重要

- 2 将扫描仪盖抬起至打开位置。
- 3 将网络电缆插入标有RRM标记的局域网插座。 如下图所示,局域网插座在墨盒插槽的左上方。

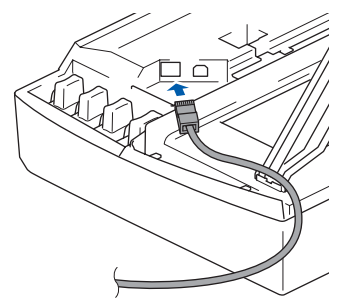

4 如下图所示,小心地将网络电缆插入电缆槽,并 顺着电缆槽绕到本设备后部。 然后,将电缆连接到网络上。

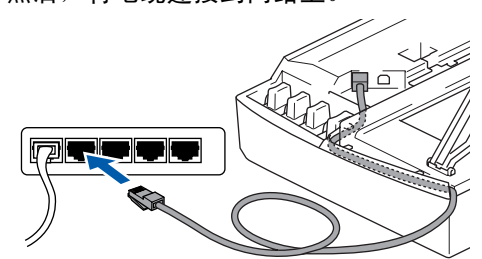

### 不正确的安装

确保电缆没有卡住盒盖,使盒盖不能合上,否则 能发生错误。

# 注释

在同时使用USB电缆和局域网电缆的情况下,需将 一根电缆置于另一根的上方,并将两根电缆按指定 路径穿过电缆槽。

5 抬起扫描仪盖以便解除锁定。 轻轻按下扫描仪 盖支撑杆,然后合上扫描仪盖。

 $\overline{\textbf{6}}$  插上电源,打开本设备。

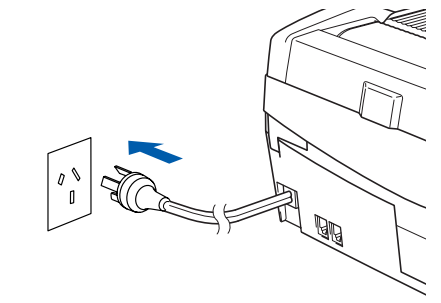

### 不正确的安装

如果在设置有线网络前已经设置了设备的无线 如果在<mark>设置有线网络前已经设置了设备的无线网</mark><br>络,确保设备的 Network I/F (网络接口) **设**置 络,确保设备的 Network I/F(网络接口)设置<br>设为 Wired LAN(有线网络)。使用此设置后, 无线网络接口将不可用 无线网络接口将不可用。<br>按功能 / 设定键,然后按数字 5, 6,再按 ▲ 或 ▼<br>键选择 wi.red LAN (有线网络)。按功能 / 设定 罐洗择 Wired LAN (有线网络)。按功能 / 设定 键选择 Wired LAN (有线网络)。按功能/设定<br>键,然后按数字 1 选择 1.Yes (是),接受更改。 设备将自动重新启动。

7 打开计算机。 (对于 Windows®<sup>2000</sup> 专业版 /XP,您必须以管理员身份登陆)安装 MFL-Pro Suite 前, 请关闭所有其它正在运行的应用程 序。

### 注释

安装前,如果使用的是个人防火墙软件,请将其禁 用。一旦确认安装后可以打印,请重新启动个人防 火墙软件。

8 将随机光盘插入光盘驱动器中。 如果屏幕上出 现型号名称选项,选择本设备。如果出现语言 选择屏幕,请选择语言。

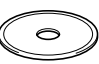

<span id="page-17-1"></span>9 将出现光盘主菜单。点击安装MFL-Pro Suite。

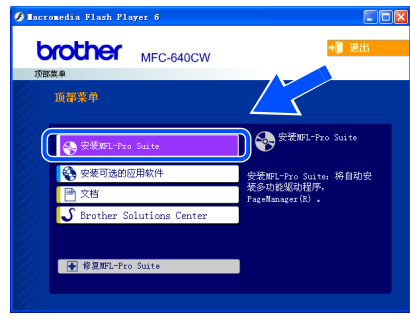

步骤 *2*

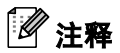

- *•* 如果未出现此窗口,请从 Brother 光盘的根目录中 使用 Windows® 浏览器运行 setup.exe 程序。
- 如果在屏幕上出现以下窗口, 请点击**确定**安装 Windows<sup>®</sup> 升级版。升级版本安装后, 您的计算机 将重新启动。然后将自动继续安装。

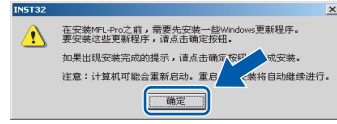

如果安装未自动继续,弹出后重新插入光盘或从根 目录双击 setup.exe 程序打开主菜单,然后从步骤 *[9](#page-17-1)* 开始继续安装 MFL-Pro Suite。

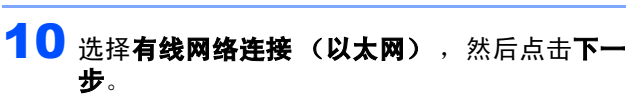

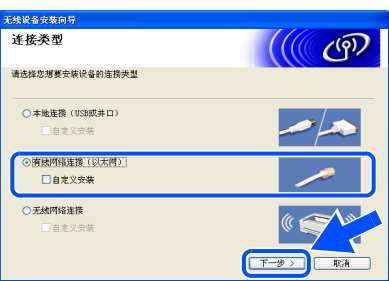

11 阅读并接受Presto! PageManager® 许可证协议 后,点击是。

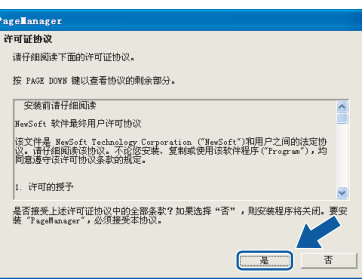

- 12 Presto! PageManager<sup>®</sup> 的安装会自动开始,然 后将安装 MFL-Pro Suite。
- 13 出现 Brother MFL-Pro Suite 软件许可证协议窗 口时,如果您同意该软件许可证协议,请点击 是。

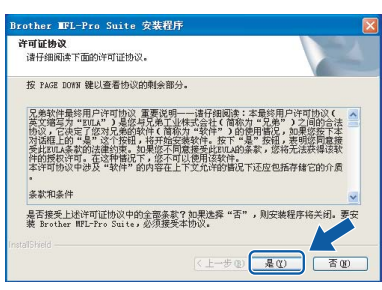

- 14 Brother 驱动程序将自动开始安装。安装屏幕逐 个出现,请等待。
- 不正确的安装 安装过程中请勿取消任何屏幕。
- 15 如果网络中已配置本设备,请从列表中选择该<br>设备,然后点击 Next (下一步)。

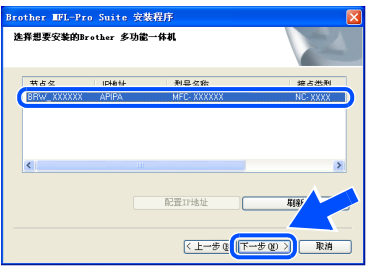

# 注释

- 如果只有一台设备连接到网络上,此窗口不会出 现,将自动选择本设备。
- 16 如果网络中未配置设备,将出现以下屏幕。

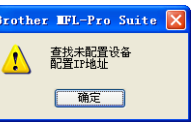

# 点击确定。

将出现配置 IP 地址窗口。根据屏幕提示,输入 适合您网络的 IP 地址信息。

17 当屏幕显示在线注册时,选择并遵循屏幕指示 操作。

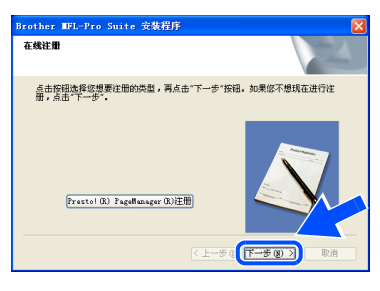

18 点击完成重新启动计算机。

(对于 Windows<sup>®</sup>2000 专业版 /XP, 您必须以管 理员身份登陆)

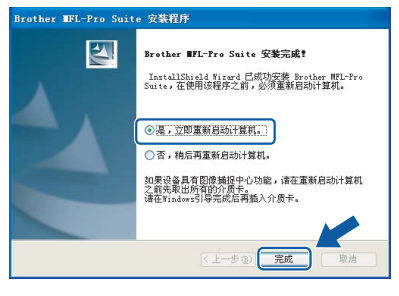

# 安装驱动程序和软件

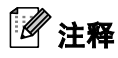

步骤 *2*

计算机重新启动后,将自动运行安装诊断程序。如 果安装失败,将出现安装结果窗口。如果诊断程序显 示出现错误,请遵循屏幕提示或阅读在线帮助和在 开始 / 所有程序 /Brother/MFL-Pro Suite MFC-XXXX 中的常见问题解答。

OK!

MFL-ProSuite(包括 Brother 网络打印机驱 动程序、网络扫描仪驱动程序和网络图像捕动程序、网络扫描仪驱动程序和网络图像;<br>投中心™〉已安装,安装完成

# <span id="page-20-0"></span>用于无线网络用户 (适用于基础架构模式下的Windows**®**98/98SE/Me/2000 专业版/XP)

#### 重要 主文

# <sub>三文</sub><br>请确保已完成第 [4](#page-5-0)-[11](#page-12-1) 页上步骤 1 *安装本设备*中的 所有操作设置。

这些说明将帮助您在基础架构模式下的无线网络环境 中如典型的小型办公室或家里安装 Brother 设备,使用 无线路由器或接入点通过 DHCP 分配 IP 地址。 若需在其他无线网络环境中安装本设备,可遵循随机 光盘上网络使用说明书中的安装说明。

可遵循以下说明,查看网络使用说明书。

- 1  打开计算机。将标有 Windows<sup>®</sup> 的 Brother 随机光 盘插入光盘驱动器中。
- 2 如果屏幕上出现型号名称选项,点击您的型号名。
- 3 如出现语言选择屏幕,点击您的语言。将出现光盘 主菜单。
- 4 点击文档。
- <sup>5</sup> 点击使用说明书。
- <sup>6</sup> 点击网络使用说明书。

# 注释

如果未出现此窗口,请从 Brother 光盘的根目录中 使用 Windows*®* 浏览器运行 setup.exe 程序。

为获得每天普通文档打印的最佳效果,请尽可能将 Brother 设备放置在靠近网络接入点(路由器)且阻碍 最小的位置上。两台设备之间的大型物体或墙壁以及 来自其他电子设备的干扰可能会影响文档的数据传输 速度。

鉴于以上原因,无线连接可能不是所有类型文档和应 用程序的最佳连接方式。如果您正在打印大文件,例 如光面纸上的照片或包含混合文本和大型图表的多页 文档,您可以考虑选择有线以太网,以获得更快的数 据传输速度,或者选择速度最快的 USB 连接。

首先,您必须为您的设备配置设备的无线网络设置以便 与网络接入点(路由器)通信。配置好的设备与接入点 形成通信后,网络上的计算机将可以访问设备。要从这 些计算机上使用设备,需安装 MFL-Pro Software Suite。 以下步骤将指导您进行配置和安装。

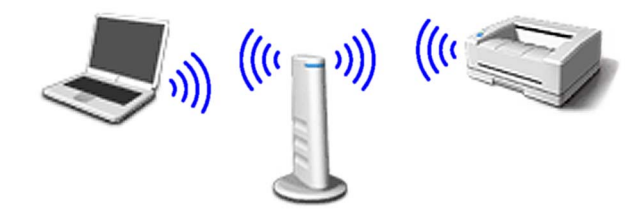

1 记录接入点或无线路由器的无线网络设置。 SSID (服务集标识符或网络名称)

WEP 密钥 (如果需要)

\_\_\_\_\_\_\_\_\_\_\_\_\_\_\_\_\_\_\_\_\_\_\_\_\_ WPA-PSK(TKIP) (如果需要)

\_\_\_\_\_\_\_\_\_\_\_\_\_\_\_\_\_\_\_\_\_\_\_\_\_

\_\_\_\_\_\_\_\_\_\_\_\_\_\_\_\_\_\_\_\_\_\_\_\_\_

WEP 密钥用于 64 位加密网络或 128 位加密网 络,可包含数字和字母。若不知此信息,应参见 接入点或无线路由器随带的文档。这个密钥是  $-$ 个 64 位或 128 位的值, 必须以 ASCII 或十六 进制格式输入。

### 例如:

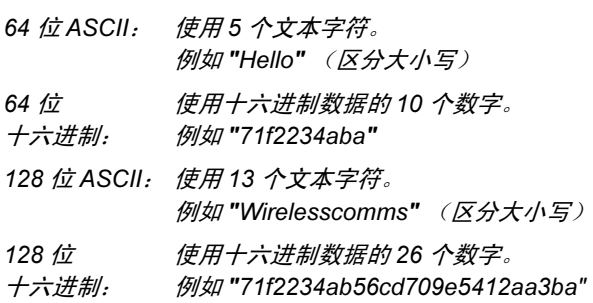

WPA-PSK 启用了访问受保护的预先共享密钥, 允许 Brother 无线设备使用 TKIP 加密模式与接 入点通信。 WPA-PSK使用字符长度大于7小于 64 的预先共享密钥。

### 注释

设备支持 WEP 和 WPA-PSK(TKIP)。不支持 WPA-PSK(AES)。

请参见网络使用说明书第3章,获得更多详 情。

2 插上电源,打开本设备。

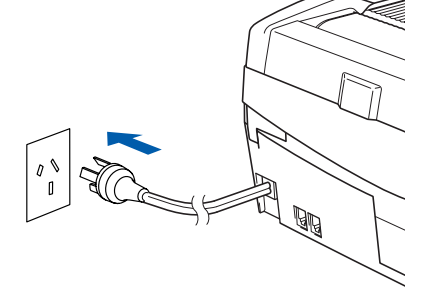

Windows

无线网络

**®**

不正确的安装 若以前配置了设备的无线设置,则必须在配置无<mark>:</mark><br>设置之前重新设置网络 (LAN) 设置。 设置之前重新设置网络 (LAN) 设置。 设置之前重新设置网络 (LAN) 设置。<br>按功能 / 设定键,然后按数字 5,0,再按数字 1 选 按功能 / 设定键,然后按数字<br>择 1 . Yes (是),接受更改。 设备将自动重新启动。

<span id="page-21-3"></span>3 在设备上, 按功能 / 设定键, 然后按数字 5, 6, 然后按 ▲ 或 ▼ 键, 选择 WLAN (无线网络), 然后按功能 / 设定键。按数字 1 选择 1. Yes (是),重新启动设备。使用此设置后,无线网 络接口将不可用。

> 液晶显示屏上的 LAN 菜单要经过大约一分钟可 再用。

在设备液晶显示屏右方的四级指示灯,显示: 线信号强度。

Windows **®** 无线网络

步骤 *2*

- 4 LAN 菜单可用后, 按功能 / 设定键, 然后按数字 5,3,1,启动无线安装向导。
- 5 设备将搜索网络并显示可用的SSID列表。应查 看您记录过的 SSID。若设备发现有多个网络, 看您记录过的 SSID。若设备发现有多个网络<mark>,</mark><br>使用 ▲ 或 ▼ 键选择您的网络,然后按**功能 / 设** 键。
- 6 使用▲,v键和功能/设定键选择以下选项中的 一个。如果网络配置了验证方法和加密模式, 您必须为您的网络配置相应的设置。

无验证或加密: 选择 Open system (开放系 统), 按功能 / 设定键, 然后在 Encryption Type (加密模式)中选择 None (无), 然后 按功能 / 设定键。然后按数字 1 选择 1. Yes (是),应用您的设置。转到步骤 [9](#page-21-1)。

无 WEP 加密验证: 选择 Open system (开放 系统), 按功能 / 设定键, 然后使用 ▲ 或 ▼ 键, 在 Encryption Type (加密模式)中选 择 WEP, 然后按功能 / 设定键。转到步骤 [7](#page-21-2)。

WEP 加密验证: 选择 Shared Key (共享密 钥),然后按功能 / 设定键。转到步骤 [7](#page-21-2)。

WPA-PSK (TKIP)的验证加密 选择WPA-PSK, 然后按功能 / 设定键。转到步骤 [8](#page-21-0)。

<span id="page-21-2"></span>■<br>■ 选择合适的密钥号码, 然后按**功能 / 设定**键。使 用拨号盘输入您在步骤 1 中记下的 WEP 密钥。 可使用 **d** 和 **c** 键移动光标。例如,要输入字母 a, 则在拨号盘上按数字2一次。要输入数字3, 则在拨号盘上按数字 3 七次。 字母将按此顺序出现:小写、大写、号码、特殊 字母。

输入所有字符后, 按功能 / 设定键, 然后按数字 1 选择 1.Yes (是),应用您的设置。转到步 骤 [9](#page-21-1)。

#### <span id="page-21-0"></span>大部分接入点和路由器可存储多个密钥,但 验证和加密时只能使用其中一个。

<span id="page-21-4"></span>**8** 使用拨号盘输入您在步骤 1 中记下的 WPA-PSK(TKIP) 密钥。可使用 ◀ 和 ▶ 键移动光 标。 例如,要输入字母 a, 则在拨号盘上按 数字 2 一次。要输入数字 3, 则在拨号盘上 按数字 3 七次。

> 输入所有字符后, 按功能 / 设定键, 然后按数字 1 选择 1. Yes (是), 应用您的设置。转到步 骤 [9](#page-21-1)。

<span id="page-21-1"></span> $\overline{9}$  此时设备将使用您输入的信息连接到无线网 络。如果连接成功, "Connected" (已连接) 将显示在液晶显示屏上。

> 如果设备没有成功连接到网络上,则须重复步 骤 [3](#page-21-3)-[8](#page-21-4) 以确保您输入了正确的信息。

10 断开电源线后再重新连接,先将设备设为 OFF  $(\frac{1}{2}, \frac{1}{2})$ , 然后再设为 ON $(\frac{1}{2}, \frac{1}{2})$ 。若 DHCP 可用, 这样就可使设备从接入点 (路由器)中自动获 得正确的 TCP/IP 地址信息(大多数接入点路由 器的 DHCP 默认设置为可用)。

> 如果接入点的 DHCP 被禁用, 您须手动配置与 网络匹配的设备的 IP 地址,子网掩码和网关。 详情请参见网络使用说明书。

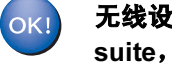

# 无<mark>线设置完成。要安装 MFL-Pro Software</mark><br>suite,<mark>继续步骤 [11](#page-21-5)。</mark>

<span id="page-21-5"></span>11 打开计算机。 安装 MFL-Pro Suite 前,请关闭所有其它正在运 行的应用程序。

注释

安装前,如果使用的是个人防火墙软件,请将其禁 用。一旦确认安装后可以打印,重新启动个人防火 墙软件。

1 2 将随机光盘插入光盘驱动器中。如果屏幕上出 现型号名称选项,选择本设备。如果出现语言选 择屏幕,请洗择语言。

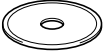

<span id="page-22-1"></span>13 将出现光盘主菜单。点击安装MFL-Pro Suite。

<span id="page-22-0"></span>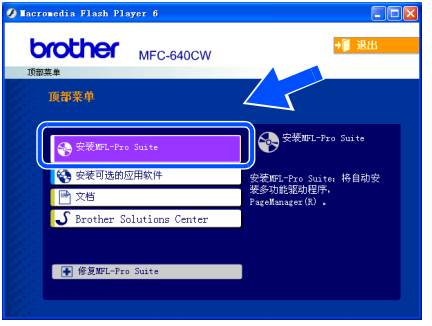

# 注释

- *•* 如果未出现此窗口,请从 Brother 光盘的根目录中 使用 Windows*®* 浏览器运行 setup.exe 程序。
- *•* 如果您使用的是 Windows**®** 2000 专业版并且未安 装 service pack 3 (维修包 3) (SP3)或更高版 本: 要从计算机上使用图像捕捉中心 <sup>TM</sup> 功能, 您 必须首先安装 Windows®2000 升级版。

Windows<sup>®</sup> 2000 升级版包含在 MFL-Pro Suite 安 装程序中 。安装升级版,请遵循下列步骤:

- 1 点击**确定**开始安装Windows<sup>®</sup> 升级版。
- 2 根据提示,点击**确定**重新启动计算机。
- 3 计算机重启后, MFL-Pro Suite 的安装程序将自 动继续。

如果安装未自动继续,弹出后重新插入随机光盘或 从根目录双击 setup.exe 程序, 再次打开主菜单, 然后从步骤 [13](#page-22-1) 开始继续安装 MFL-Pro Suite。

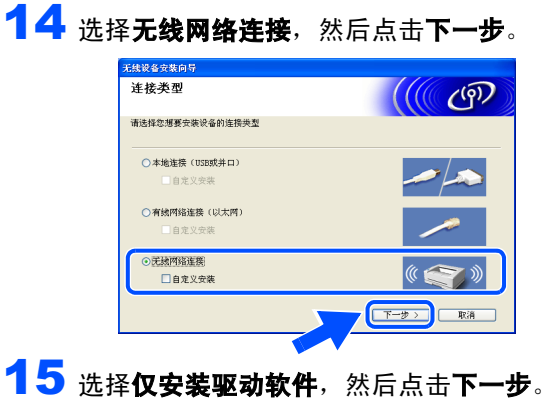

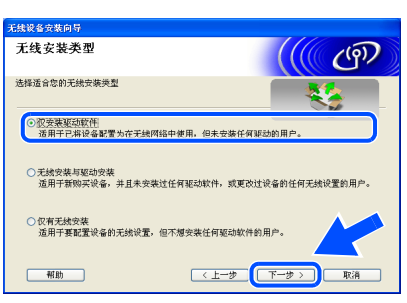

<mark>1 6</mark> 阅读并接受Presto! PageManager<sup>®</sup> 许可证协议<br>后,点击**是**。

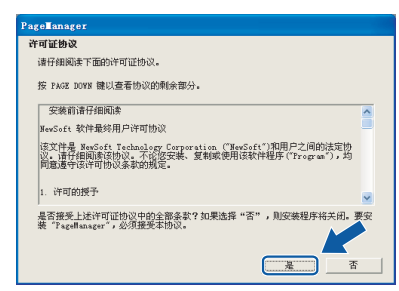

- 17 Presto! PageManager® 的安装会自动开始,然 后将安装 MFL-Pro Suite。
- 18 出现 Brother MFL-Pro Suite 软件许可证协议窗 口时,如果您同意该软件许可证协议,请点击 是。

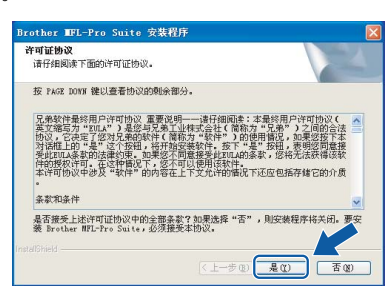

19 Brother 驱动程序将自动开始安装。安装屏幕逐 个出现,请等待。

### ◎ 不正确的安装

- **•** 安装过程中请勿取消任何屏幕。
- 安装过程中请勿取消任何屏幕。<br>●如果无线设置失败,错误信息将在 MFL-Pro Suite 安装过程中将出现,并中止安装。如果<mark>遇到此种</mark>i<br>题,请转到步骤 [13](#page-22-0),然后重新设置无线连接。
- 20 从列表中选择设备,然后点击 Next(下一步)。

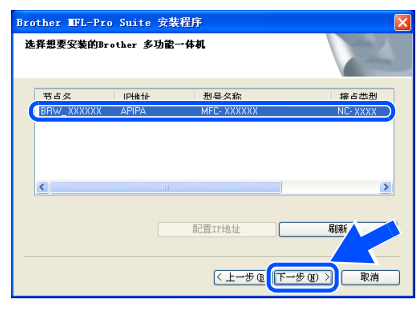

### 注释

如果仅有一台设备连接到网络上,则不会出现此窗 口,它将被自动选中。

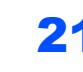

步骤 *2*

21 出现在线注册屏幕时,选择并按屏幕提示操作。

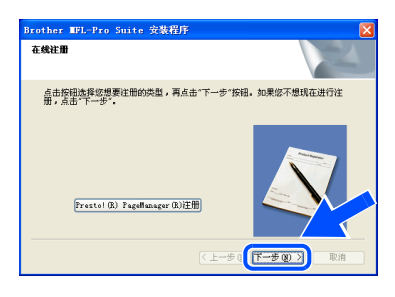

# 22 点击完成重新启动计算机。

(对于 Windows<sup>®</sup>2000 专业版 /XP, 您必须以管 理员身份登陆)

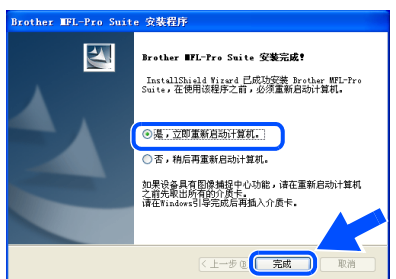

### 注释

计算机重新启动后,自动运行安装诊断程序。如果 安装失败,将出现安装结果窗口。如果诊断程序显 示出现错误,请遵循屏幕提示或阅读在线帮助和在 开始 / 所有程序 /Brother/MFL-Pro Suite MFC-XXXX 中的常见问题解答。

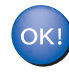

MFL-ProSuite(包括 Brother 网络打印机驱 动程序、网络扫描仪驱动程序和网络图像捕动程序、网络扫描仪驱动程序和网络图像;<br>投中心™〉已安装,安装完成

用于 USB 接口电缆用户

<span id="page-24-1"></span><span id="page-24-0"></span>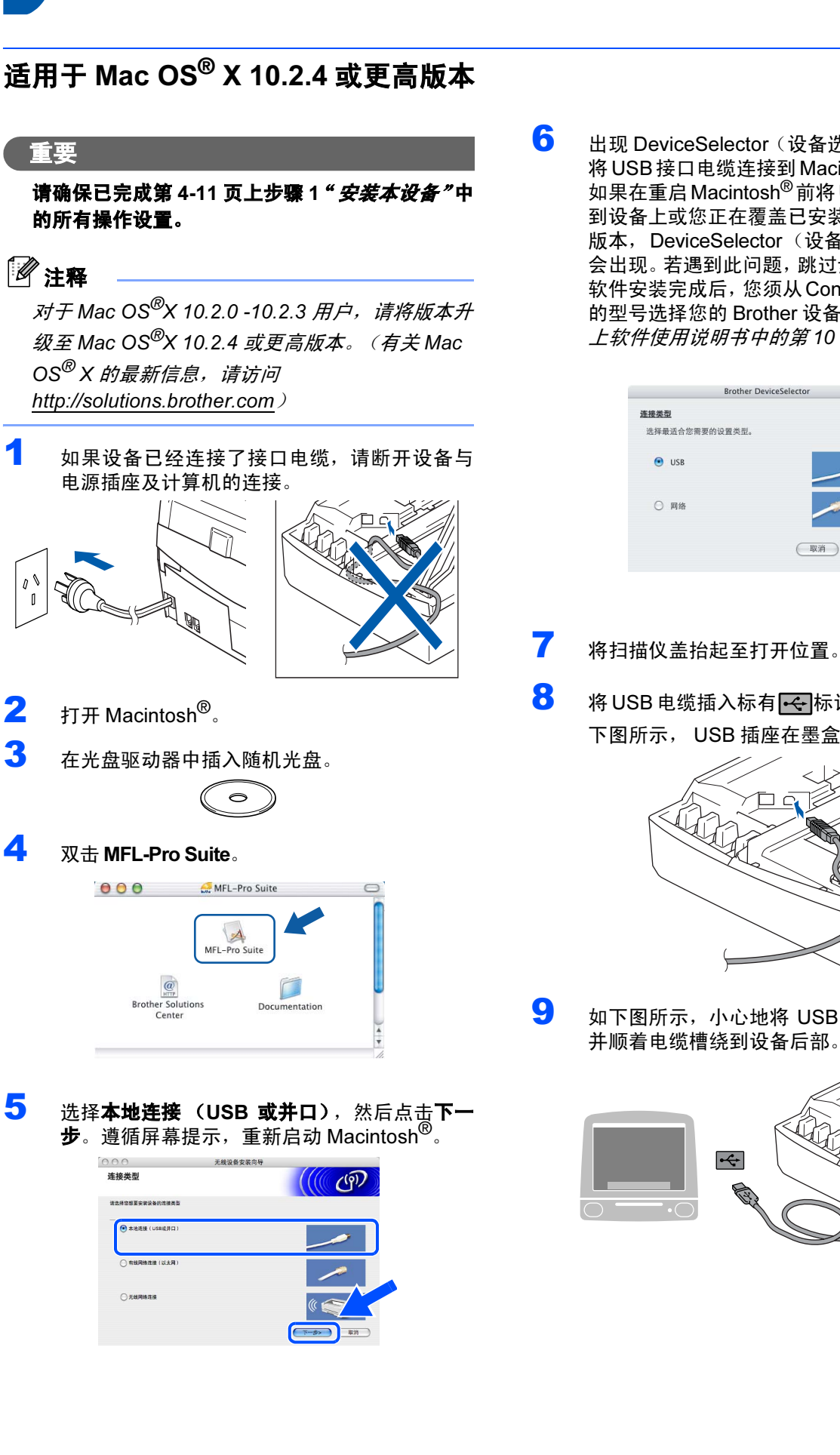

6 出现 DeviceSelector (设备选择器)窗口后,请 将USB接口电缆连接到Macintosh<sup>®</sup>和设备上。 如果在重启 Macintosh® 前将 USB 接口电缆连接 到设备上或您正在覆盖已安装的 Brother 软件的 版本, DeviceSelector (设备选择器)窗口将不 会出现。若遇到此问题,跳过步骤[12](#page-25-0)继续操作。 软件安装完成后,您须从ControlCenter2主屏幕 的型号选择您的 Brother 设备。*详情请参见光盘* 上软件使用说明书中的第 10 章。

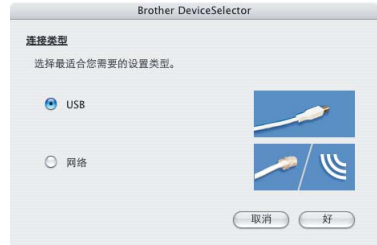

8 将 USB 电缆插入标有 <mark><<</mark> 标记的 USB 插座。如 下图所示, USB 插座在墨盒插槽的左上方。

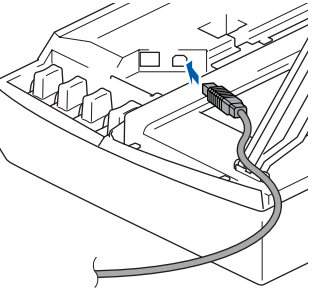

 $\overline{9}$  如下图所示, 小心地将 USB 电缆插入电缆槽, 并顺着电缆槽绕到设备后部。

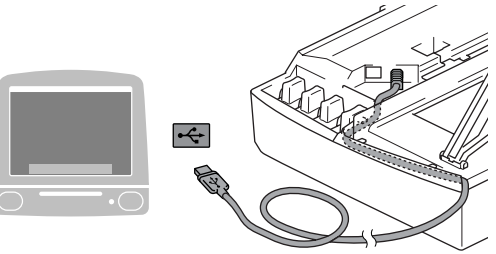

# 安装驱动程序和软件

步骤 2

<span id="page-25-2"></span>15 双击打印机设置实用程序图标。

 $\bigcirc$  不正确的安装  $\begin{array}{|c|c|}\n\hline\n\textcircled{\textcircled{\textcircled{\textcirc}}} & \textcircled{\textcircled{\textcircled{\textcirc}}} & \textcircled{\textcircled{\textcircled{\textcirc}}} & \textcircled{\textcircled{\textcircled{\textcirc}}} & \textcircled{\textcircled{\textcircled{\textcirc}}} \\
\hline\n\textcircled{\textcircled{\textcirc}} & \textcircled{\textcircled{\textcirc}} & \textcircled{\textcircled{\textcirc}} & \textcircled{\textcircled{\textcirc}} & \textcircled{\textcircled{\textcirc}}} & \textcircled{\textcircled{\textcircled{\textcirc}}} & \textcircled{\textcircled{\textcircled{\textcirc}}} & \textcircled{\textcircled{\textcirc}}} & \$  **•** 请勿将本设备连接到键盘上的USB端口或无电源的 请勿将本设备连接到键盘上的USB端口或无电源的<br>USB 集线器上。Brother 建议您直接把本设备连接 **S** 日量访问 善到计算机上。<br>● 确保电缆没有卡住盒盖,使盒盖不能合上,否则可 到计算机上。  $E$ 磁盘工具 能发生错误。 員  $\overline{\mathsf{X}}$ Ê 10 抬起扫描仪盖以便解除锁定。轻轻按下扫描仪 盖支撑杆,然后合上扫描仪盖。 注释 11 插上电源,打开本设备。 *对于* Mac<sup>®</sup> OS X10.2.x 用户, 打开**打印中心**图标。 16 点击添加。  $\mathbf{e}$  $x<sub>0</sub>$ 12 选择 USB, 然后点击好。 17 选择 USB。(适用于 Mac<sup>®</sup>OS X 10.2.4-10.3 用 **Brother DeviceSelector** 户) 连接类型 选择最适合您需要的设置类型  $000$  $\Theta$  use 71-22.001 ○ 网络  $\mathscr{D}$ (取消  $\frac{1}{44}$  $\epsilon$ Frederick : Cane  $\vert \cdot \rangle$ (取消) (添加) 13 点击转到,然后点击应用程序。 Macintosh 注释 USB S Finder 文件 编辑 显示 转到 窗口 对于 Mac<sup>®</sup>OS X 10.4 用户, 转到步骤[18](#page-25-1)。  $\begin{array}{l} \textcircled{\texttt{R}} \text{C} \\ \textcircled{\texttt{R}} \text{H} \\ \textcircled{\texttt{R}} \text{H} \\ \textcircled{\texttt{R}} \text{K} \end{array}$ **登个人**<br>● 网络 18 选择 Brother MFC-XXXX (XXXX 为型号名称),然后点击添加。 最近使用的文件夹  $\ddot{\phantom{1}}$ 转到文件夹...<br>连接到服务器  $\begin{array}{c}\n\mathfrak{D}\mathfrak{A}\mathfrak{C}\n\\ \mathfrak{A}\mathfrak{K}\n\end{array}$  $000$ 打印机浏览器  $\Box$  $\frac{Q}{\sqrt{Q}}$  $\sqrt{a}$ 14 双击实用程序文件夹。  $1892$ Brother MFC-XXXX  $000$ **水应用程序**<br>选择了1个项目(共27个), 11.41 GB 可用  $\cup$  $\bullet$  $\bigcirc$  $rac{1}{\sqrt{1-\frac{1}{2}}\sqrt{1-\frac{1}{2}}\sqrt{1-\frac{$  $\frac{1}{4444}$ 网络插板  $\overline{\phantom{a}}$  $\bigodot$  $\mathbf{R}$  $\mathbb{Z}$ 名称: Brother MAC- XXXX 系统预置 TextEdit 位置: 打印使用: Brother MAC-XXXX CUPS vi1  $\frac{1}{v}$  $\frac{1}{2}$  $\frac{1}{\sqrt{2}}$  $\odot$ 更多打印机... 游

<span id="page-25-1"></span><span id="page-25-0"></span>**®**

# Macintosh**®**

# 19 点击打印机设置实用程序, 然后点击退出打印 机设置实用程序。

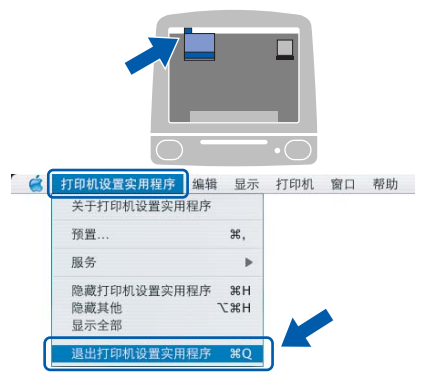

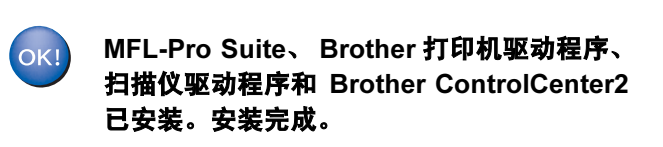

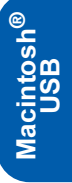

<span id="page-27-0"></span>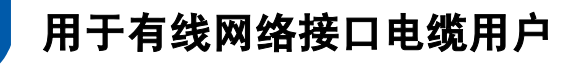

# <span id="page-27-1"></span>适用于 Mac OS**®** X 10.2.4 或更高版本

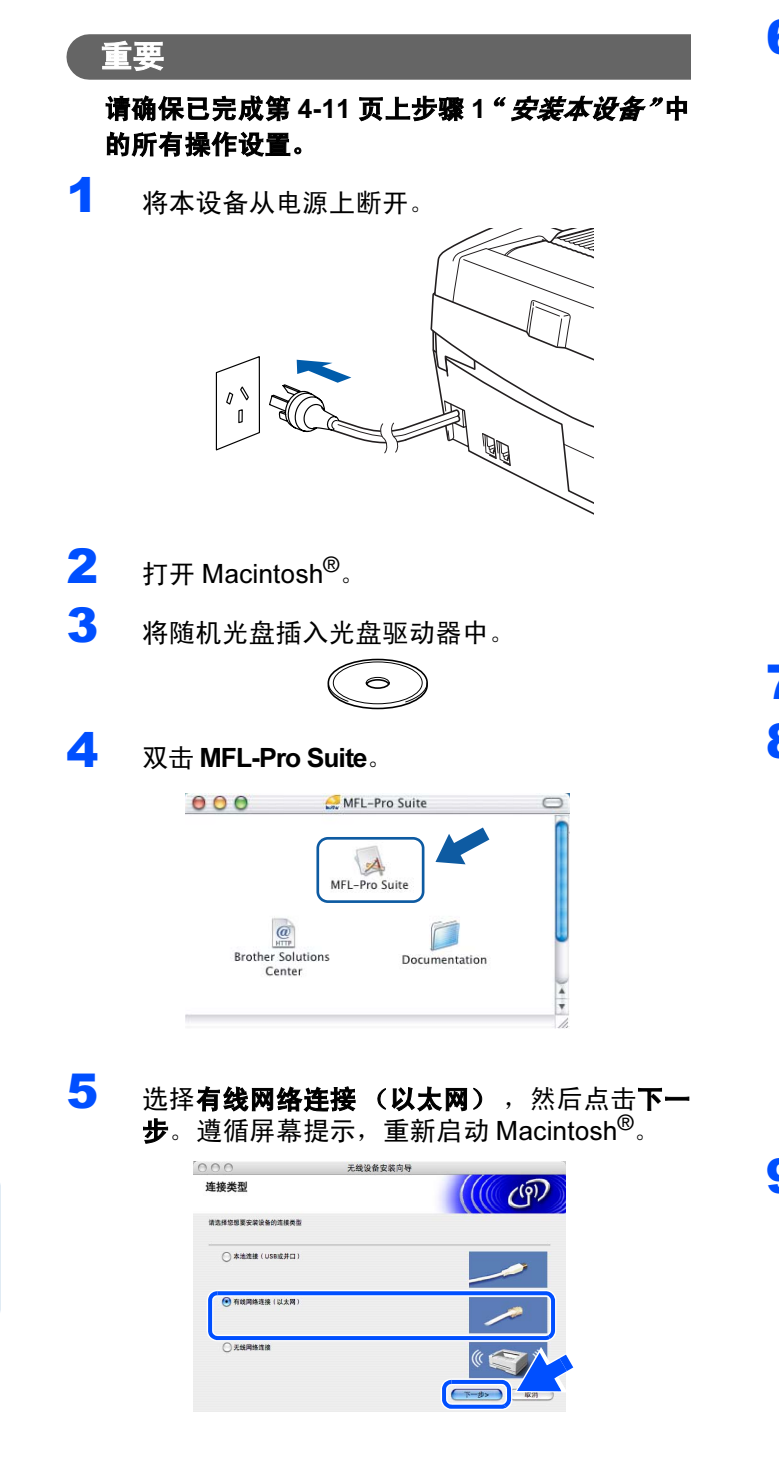

6 出现 DeviceSelector (设备选择器)窗口后,请 用网络电缆将设备和网络相连接。

> 如果在重启 Macintosh® 前将 USB 接口电缆连接 到设备上或您正在覆盖已安装的 Brother 软件的 版本,DeviceSelector(设备选择器)窗口将不会 出现。若遇到此问题,跳过步骤 [12](#page-25-0) 到步骤 [15](#page-25-2) 继 续操作。软件安装完成后,您须从 ControlCenter2 主屏幕的型号下拉列表中选择您的Brother设备。 详情请参见光盘上软件使用说明书中的第 10 章。

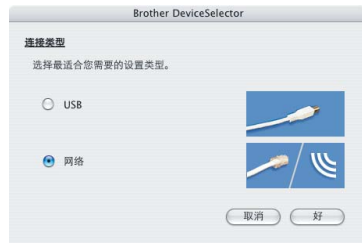

- 7 将扫描仪盖抬起至打开位置。
- 8 将网络电缆连接到标有Ban标记的局域网插座。 如下图所示,局域网插座位于墨盒插槽的左上 方。

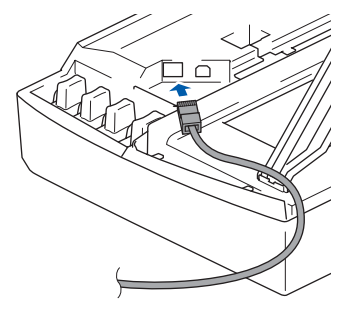

9 如下图所示,小心地将网络电缆插入电缆槽,并 顺着电缆槽绕到设备的后部。 然后,将电缆连接到网络。

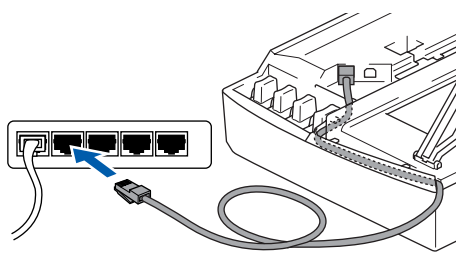

### 不正确的安装

确保电缆没有卡住盒盖,使盒盖不能合上,否则 能发生错误。

# 注释

在同时使用USB电缆和局域网电缆的情况下,需将 一根电缆置于另一根的上方,并将两根电缆按指定 路径穿过电缆槽。

- 10 抬起扫描仪盖以便解除锁定。轻轻按下扫描仪 盖支撑杆,然后合上扫描仪盖。
- 11 插上电源,打开本设备。

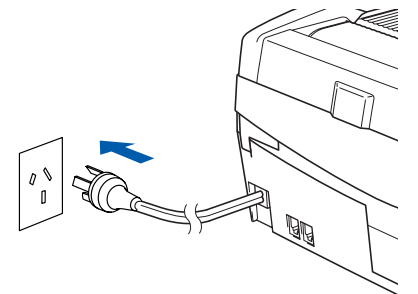

### 不正确的安装

如果在设置有线网络前已经设置了设备的无线 如果在<mark>设置有线网络前已经设置了设备的无线网</mark><br>络,确保设备的 Network I/F (网络接口) **设**置 络,确保设备的 Network I/F(网络接口)设置<br>设为 Wired LAN(有线网络)。使用此设置后, 无线网络接口将不可用。 无线网络接口将不可用。<br>按功能/设定键,然后按数字 5, 6,再按 ▲ 或 ▼

 Wired LAN (有线网络)。按功能 / 设定 键,然后按数字键选择 Wired LAN (有线网络)。按功能/设定<br>键,然后按数字 1 选择 1 . Yes (是),接受更改。 设备将自动重新启动。

12 选择网络,然后点击好。

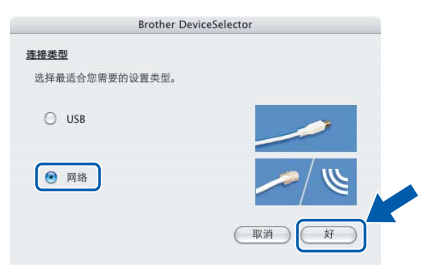

13 如果要使设备的扫描键扫描网络, 必须选中在 如果要使设备的**扫描**键扫描网络,必须选中**在**<br>**设备中使用 "扫描到" 功能注册您的计算机**复 设备中使用"扫描到"功能注册您的计算机复<br>选框。同时必须在显示名称栏中输入您的 Macintosh<sup>®</sup> 的名称。当按扫描键时, 您输入的 名称将出现在设备的屏幕上,选择一个扫描选 项。可输入任何少于 15 字符的名称。 (更多网络扫描的信息,请参见光盘上软件使用 说明书中的第 11 章)

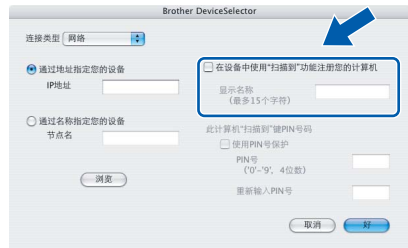

# 14 点击浏览。

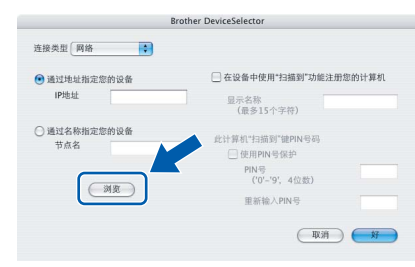

# 15 选择您的型号名称,然后点击好。

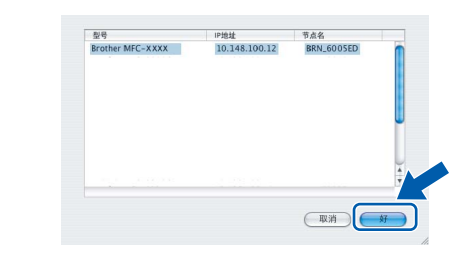

# 16 点击转到,然后点击应用程序。

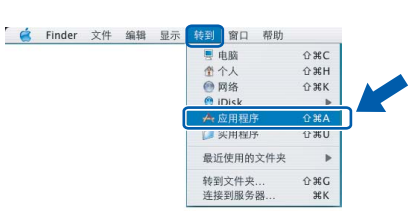

17 <sup>双</sup>击实用程序文件夹。

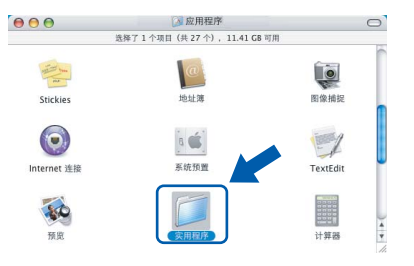

<span id="page-29-0"></span>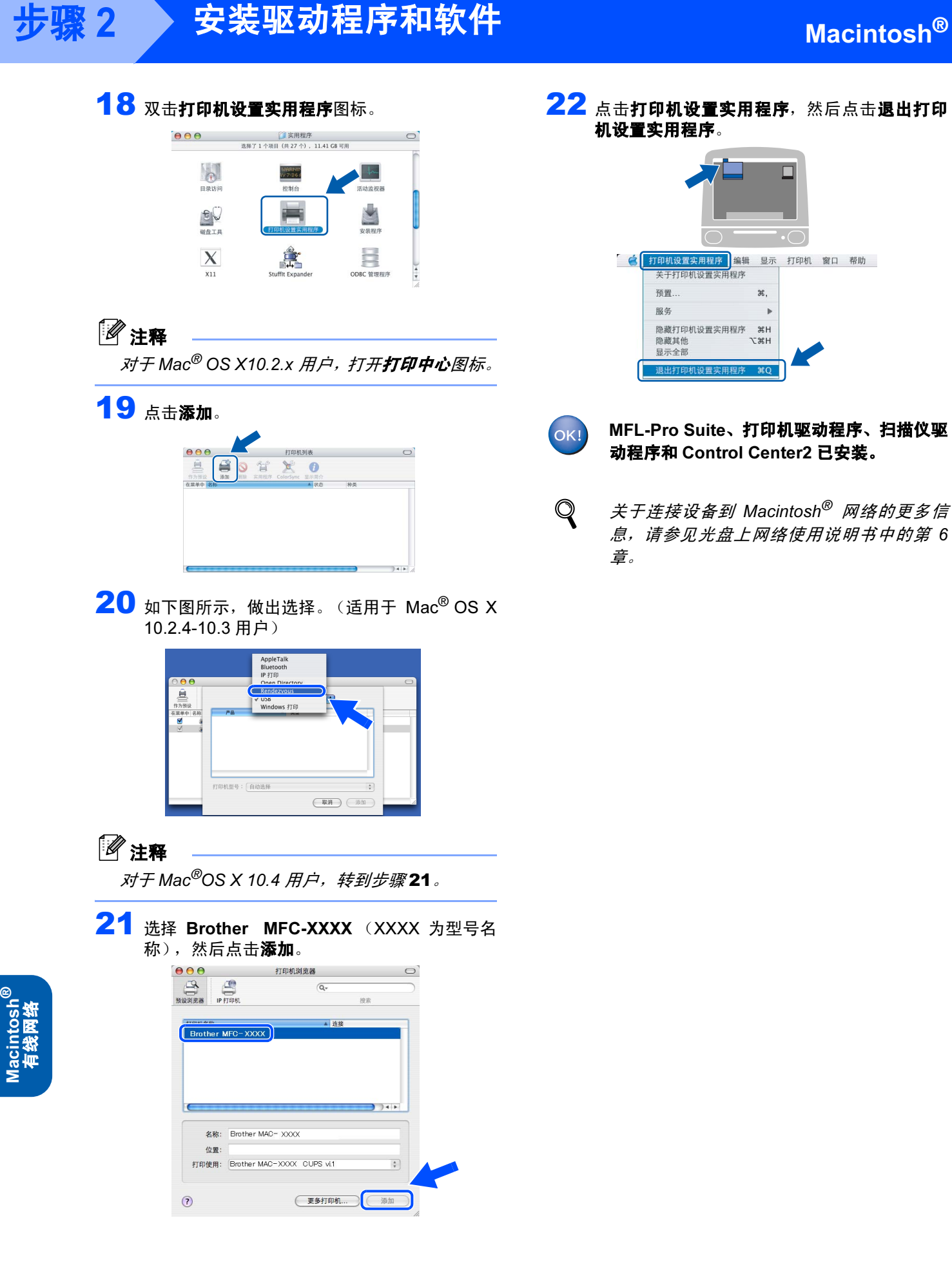

<span id="page-30-1"></span>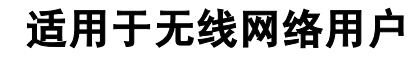

# <span id="page-30-0"></span>适用于基础架构模式下的 Mac OS**®** X 10.2.4 或更高版本

#### 重要 主文

## ==<del>\_<</del><br>请确保已完成第 4[-11](#page-12-1) 页上步骤 1 "*安装本设备"* 中 的所有操作设置。

这些说明将帮助您在基础架构模式下的无线网络环境 中(如典型的小型办公室或家里)安装 Brother 设备, 使用无线路由器或接入点通过 DHCP 分配 IP 地址。 若需在其他无线网络环境中安装本设备,可遵循随机 光盘上网络使用说明书中的安装说明。 可遵循以下说明浏览网络使用说明书。

- 1 打开 Macintosh<sup>®</sup>。在光盘驱动器中插入标有 Macintosh® 的 Brother 随机光盘。
- 2 双击文档图标。
- 3 双击语言文件夹。
- 4 双击网络使用说明书 BH3eWLAN\_UsaEngNet.pdf。

要获得每天普通文档打印的最佳效果,请尽可能将 Brother 设备放置在靠近网络接入点(路由器)且阻碍 最小的位置上。两台设备之间的大型物体和墙壁以及 来自其他电子设备的干扰可能会影响文档的数据传输 速度。

鉴于以上原因,无线连接可能不是所有类型的文档和 应用程序的最佳连接方式。如果您正在打印大文件, 例如光面纸上的照片或包含混合文本和大型图表的多 页文档,您可以考虑选择有线以太网以获得更快的数 据传输速度,或者选择速度最快的 USB 连接。

首先,您必须为您的设备配置无线网络设置以便与网 络接入点 (路由器)通信。配置好的设备与接入点形 成通信后,网络中的计算机将可以访问设备。要从这 些计算机上使用设备,须安装 MFL-Pro Software Suite。以下步骤将指导您进行配置和安装。

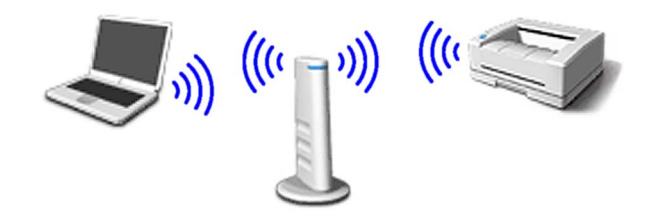

1 记录接入点或无线路由器的无线网络设置。 SSID (服务集标识符或网络名称)

WEP 密钥 (如果需要)

\_\_\_\_\_\_\_\_\_\_\_\_\_\_\_\_\_\_\_\_\_\_\_\_\_ WPA-PSK(TKIP) (如果需要)

\_\_\_\_\_\_\_\_\_\_\_\_\_\_\_\_\_\_\_\_\_\_\_\_\_

\_\_\_\_\_\_\_\_\_\_\_\_\_\_\_\_\_\_\_\_\_\_\_\_\_

WEP 密钥用于 64 位加密网络或 128 位加密网 络,可包含数字和字母。若不知此信息,应参见 插入点或无线路由器随带的文档。这个密钥是 一个 64 位或 128 位的值, 必须以 ASCII 或十六 进制格式输入。

### 例如:

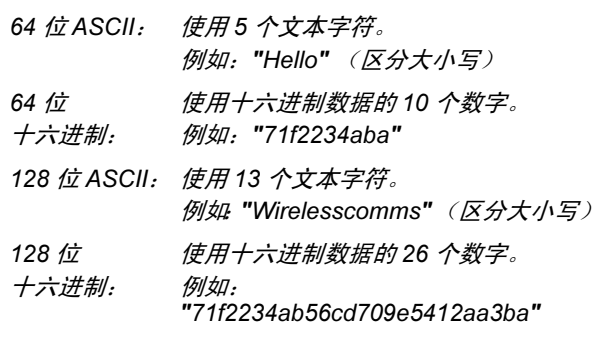

WPA-PSK 启用一个访问受保护的预先共享密 钥,允许 Brother 无线设备使用 TKIP 加密与接 入点通信。 WPA-PSK 使用字符长度大于7小于 64 的预先共享密钥。

### 注释

设备必须支持 WEP 和 WPA-PSK(TKIP)。不支持 WPA-PSK(AES)。

请参见网络使用说明书第 3 章,获得更多详情。

2 插上电源,打开本设备。

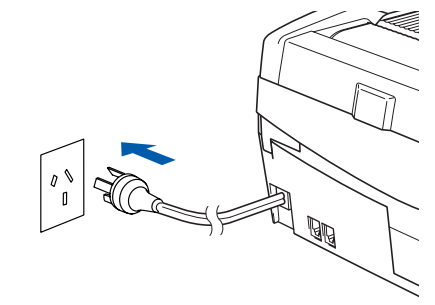

不正确的安装 若以前配置了设备的无线设置,则必须在配置无<mark>:</mark><br>设置之前重新设置网络 (LAN) 设置。 设置之前重新设置网络 (LAN) 设置。 设置之前重新设置网络 (LAN) 设置。<br>按数字功能 / 设定键,然后按数字 5,0,再按数字 1 按数字功能 / 设定键,然后按数**引**<br>选择 1 . Yes (是),接受更改。 设备将自动重新启动。

<span id="page-31-3"></span>3 在设备上,按功能/设定键,然后按数字 5.6,然 后按 a 或 b 键,选择 WLAN (无线网络),然 后按功能/设定键。按数字1选择 1.Yes(是), 重新启动设备。使用此设置后,有线网络接口 将不可用。

> 液晶显示屏上的 LAN 菜单要经过大约一分钟可 再用。

设备液晶显示屏右方的四级指示灯显示无线 号强度。

- 4 LAN 菜单可用后, 按功能 / 设定键, 然后按数字 5,3,1,启动无线安装向导。
- 5 设备将搜索网络并显示可用的SSID列表。应查 看您记录过的 SSID。若设备发现有多个网络, 看您记录过的 SSID。若设备发现有多个网络<mark>,</mark><br>使用 ▲ 或 ▼ 键选择您的网络,然后按**功能 / 设** 键。
- 6 使用 ▲, ▼ 键和功能 / 设定键选择以下选项中的 一个。如果网络配置了验证方法和加密模式, 您必须为您的网络配置相应的设置。

无验证或加密: 选择 Open system (开放系 统), 按 功能 / 设定 键, 然后在 Encryption Type (加密模式)中选择 None (无), 然后 按功能 / 设定键, 然后按数字 1, 选择 1. Yes (是),应用您的设置。转到步骤 [9](#page-31-0)。

无 WEP 加密验证: 选择 Open system (开放 系统), 按功能 / 设定键, 然后使用 ▲ 或 ▼ 键, 在 Encryption Type (加密模式)中选 择 WEP, 然后按功能 / 设定键。转到步骤 [7](#page-31-2)。

**WEP 加密验证:** 选择 Shared Key(共享密 **WEP 加密验证:**选择 Shared Key(共<br>钥),然后按**功能 / 设定**键。转到步骤 **[7](#page-31-2)**。

WPA-PSK (TKIP)的加密验证 选择WPA-PSK, 然后按功能 / 设定键。转到步骤 [8](#page-31-1)。

<span id="page-31-2"></span>**7 选择合适的密钥号码,然后按功能 / 设定键**。使 用拨号盘输入您在步骤 1 中记下的 WEP 密钥。 可使用 **d** 和 **c** 键移动光标。例如,要输入字母 a,则在拨号盘上 按数字2一次。要输入数字3, 则在拨号盘上按数字 3 七次。 字母将按此顺序出现:小写、大写、数字和特 殊字母。

输入所有字符后, 按功能 / 设定键, 然后按数字 1, 选择 1. Yes (是), 应用您的设置。转到步 骤 [9](#page-31-0)。

#### 大部分接入点和路由器可以存储多个密钥, 是验证和加密只能使用其中一个。

- <span id="page-31-1"></span> $\bf{8}$  使用拨号盘输入您在步骤 1 中记下的 WPA-PSK(TKIP) 密钥。可使用 ◀ 和 ▶ 键移动光 标。 例如,要输入字母 a, 则在拨号盘上按 数字 2 一次。要输入号码 3, 在拨号盘上按 数字 3 七次。 输入所有字符后,按**功能 / 设定**键, 然后按数字 1 选择 1.Yes (是),应用您的设置。转到步 骤[9](#page-31-0)。
- <span id="page-31-0"></span>9 此时设备将使用您输入的信息连接到无线网 络。如果连接成功, "Connected" (已连接) 将显示在液晶显示屏上。

如果设备没有成功连接到网络上,则须重复步 骤 [3](#page-31-3)-[8](#page-31-1) 以确保您输入了正确的信息。

10 断开电源线后再重新连接, 先将设备设为 OFF (关),然后再设为 ON(开)。若 DHCP 可用, 这样就可使设备从接入点 (路由器)中自动获 得正确的 TCP/IP 地址信息(大多数接入点路由 器的 DHCP 默认设置为可用)。

> 如果接入点的 DHCP 被禁用, 您须手动配置与 网络匹配的设备的 IP 地址,子网掩码和网关。 详情请参见网络使用说明书。

- 无线设置已完成。要安装 MFL-Pro Software  $O(K)$ suite,继续步骤 [11](#page-31-4)。
- <span id="page-31-4"></span>11 打开 Macintosh<sup>®</sup>。
- 12 在光盘驱动器中插入随机光盘。

$$
\bigodot
$$

13 双击 MFL-Pro Suite。

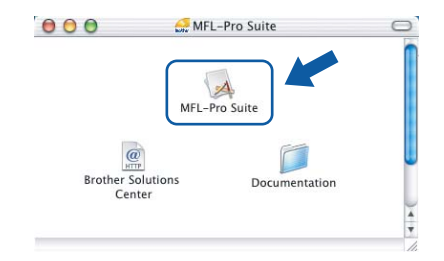

步骤 *2*

# 安装驱动程序和软件

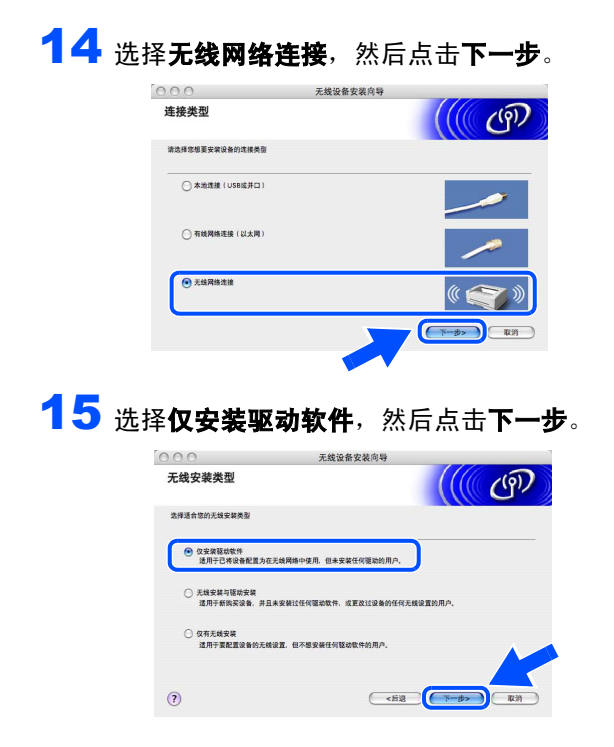

- 16 遵循屏幕提示, 重新启动 Macintosh®。
- 1 7 当出现 DeviceSelector(设备选择器)窗口时,<br>选择**网络**, 然后点击**好**。如果在重启 Macintosh 前将 USB 接口电缆连接到设备上或您正在覆盖 已安装的 Brother 软件的版本,DeviceSelector (设备选择器)窗口将不会出现。若遇到此问 题,跳过步骤 [18](#page-32-0) 到步骤 [20](#page-32-1) 继续操作。软件安 装完成后,可从 ControlCenter2 主屏幕的型号 弹出菜单中选择您的Brother 设备。详情请参见 光盘上软件使用说明书中的第 10 章。

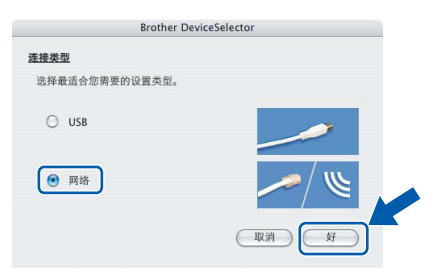

<span id="page-32-0"></span>18 如果要使用设备的扫描键扫描网络,必须选中 如果要使用设备的**扫描**键扫描网络,必须选中<br>在设备中使用"扫描到"功能注册您的计算机 在设备中使用"扫描到"功能注册您的计算机 复选框。同时必须将在**显示名称**栏中输入您的 文运后》<br>Macintosh<sup>®</sup> 的名称。当按**扫描**键时,您输入的 名称将出现在设备的屏幕上,选择一个扫描选 项。可输入任何少于 15 字符的名称。 (更多网络扫描的信息,请参见*光盘上软件使用* 说明书中的第 11 章)

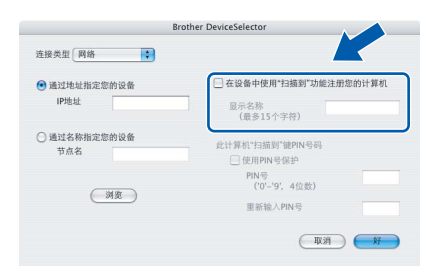

19 点击浏览。

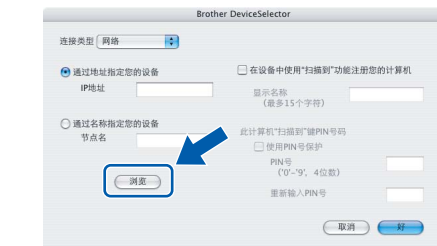

<span id="page-32-1"></span>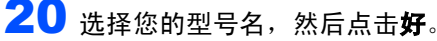

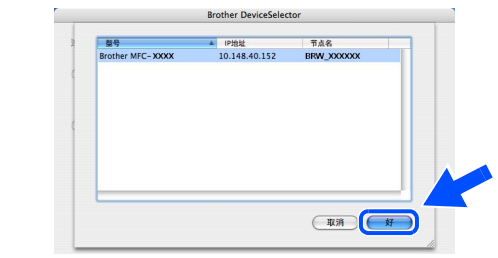

21 点击转到,然后点击应用程序。

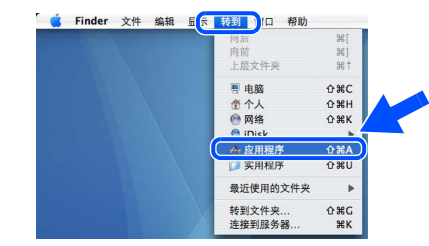

### 22 <sup>双</sup>击实用程序文件夹。

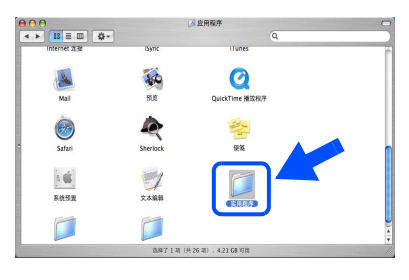

# 23 <sup>双</sup>击打印机设置实用程序图标。

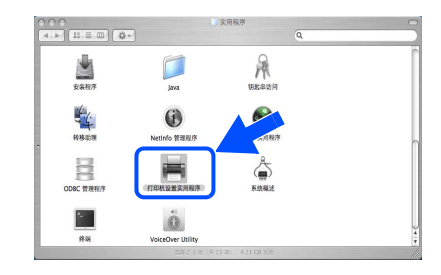

## 注释

*对于* Mac<sup>®</sup> OS X10.2.x 用户*, 打开打印中心图标。* 

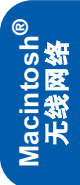

<span id="page-33-0"></span>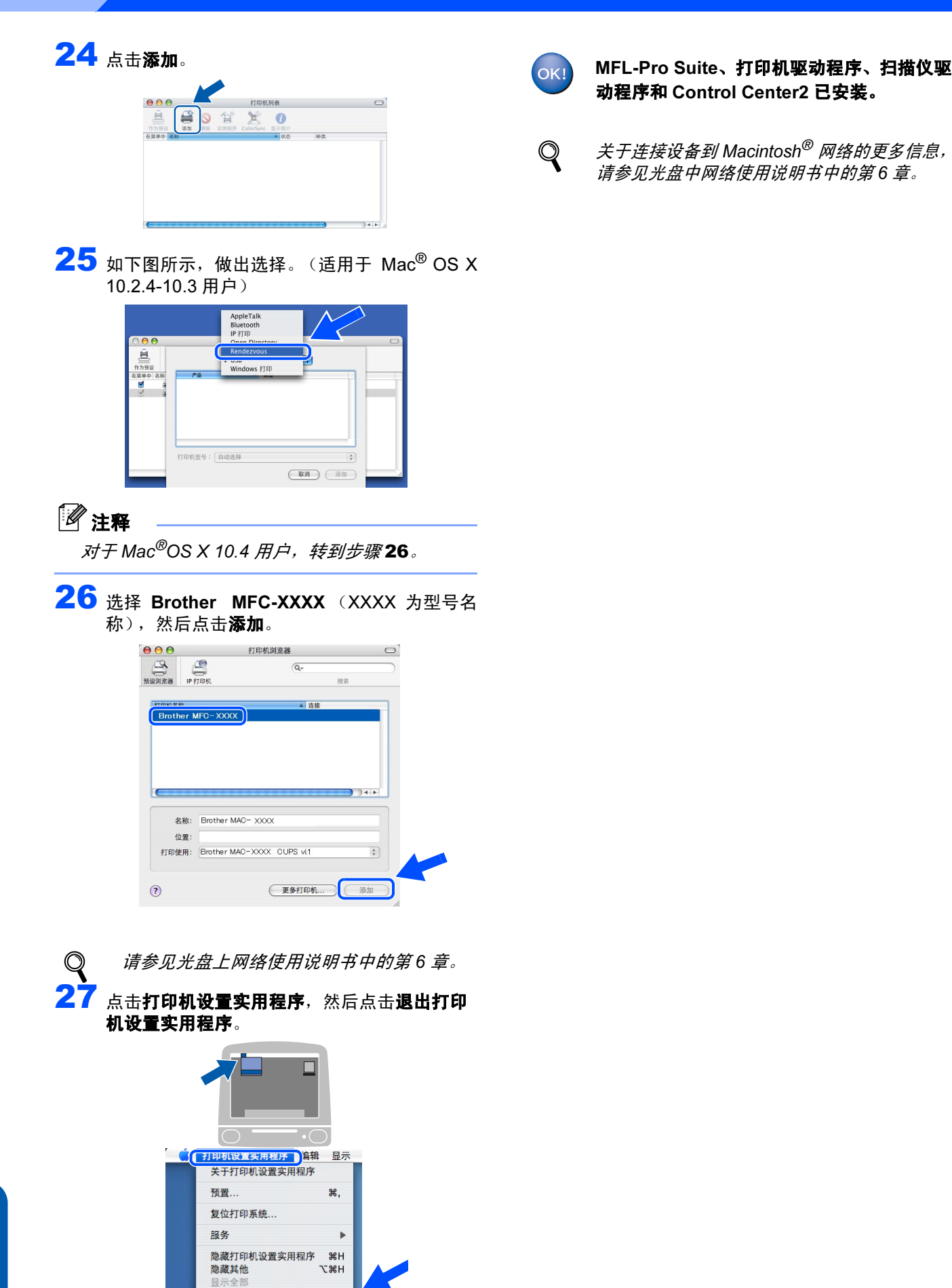

退出打印机设置实用程序 36Q

<span id="page-34-0"></span><sup>1</sup>本节解释了如何使用 BRAdmin 专业版实用程序配置网络设置,或如何将设备的网络设置设定为无线网络或有线网 络的方法。

<span id="page-34-1"></span>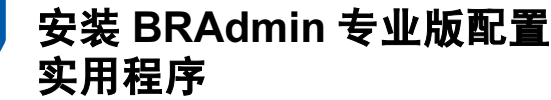

用于 Windows®的 BRAdmin 专业版实用软件是专门用 于管理连接到网络上的 Brother 设备的一种程序,这些 设备包括网络就绪的多功能设备和 / 或在本地局域网 (LAN) 环境中网络就绪的打印机。

对于 Macintosh <sup>®</sup> 用户, 请访问 Brother 解决方案中心 [\(http://solutions.brother.com\)](http://solutions.brother.com) 下载用于 Macintosh® 的 BRAdmin Light。

BRAdmin 专业版也可用来管理由其他生产支持 SNMP (简单网络管理协议)的产品。

有关 BRAdmin 专业版和 BRAdmin Light 的更多详细 信息,请访问 <http://solutions.brother.com>。 对于 Windows<sup>®</sup> 用户

1 在光盘驱动器中插入随机光盘。将自动出现打 开屏幕。请遵循屏幕提示操作。

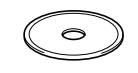

2 点击主菜单屏幕上的安装可选的应用软件。

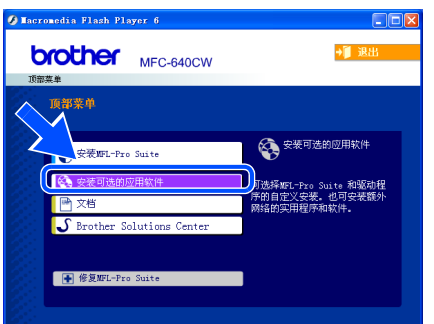

3 点击 BRAdmin 专业版,然后遵循屏幕提示操作。

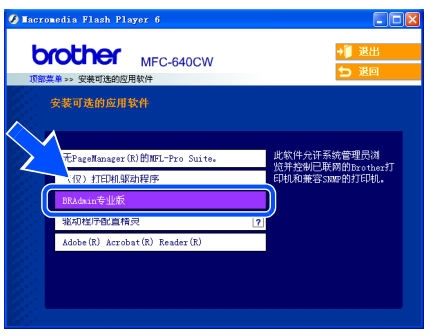

<span id="page-34-2"></span>使用 BRAdmin 专业版设置 IP 地址,子网掩码和网关 (仅适用于 Windows**®** 用 户)

1 启动 BRAdmin 专业版,然后选择 TCP/IP。

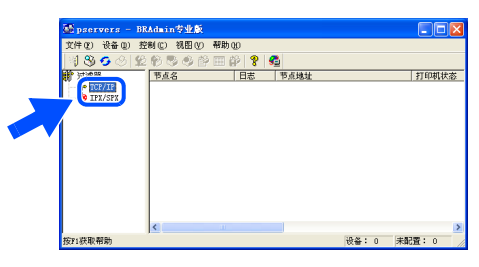

2 点击设备,然后点击搜索可用设备。 BRAdmin 将自动搜索新设备。

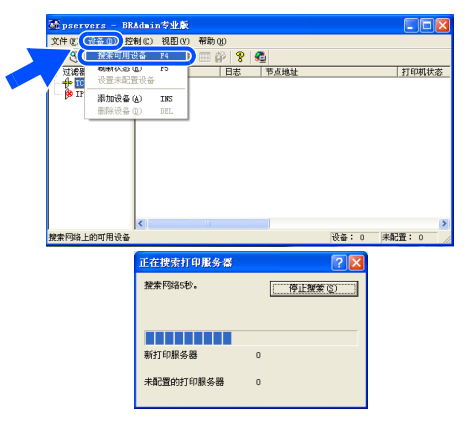

3 双击新设备。

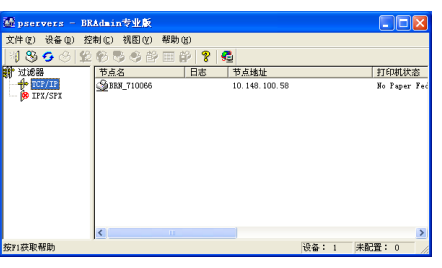

<mark>4</mark> 输入 IP Address (IP 地址),Subnet Mask (子 输入 IP Address (IP 地址),Subnet Mask (子<br>网掩码)和 Gateway (网关),然后点击 OK (确定)。

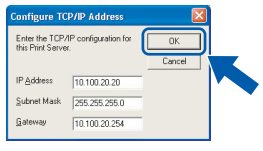

5 地址信息将保存到设备中。

### 注释

您可使用BRAdmin专业版实用程序设置密码。(请 参见光盘上的网络使用说明书)

<span id="page-35-0"></span>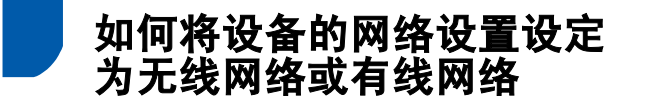

要将 Brother 设备连接至无线或有线网络, 您必须从控 制面板配置设备,使其与正在使用的网络类型匹配。<br>————————————————————

#### 对于无线网络

在您的设备上,按功能 / 设定键, 然后按数字 5, 6, 再 在您的设备上,按**功能 / 设定**键,然后按数字 **5**, **6**,再<br>按 **▲** 或 ▼ 键选择 wLAN (无线网络),然后按**功能 /** 设定键。按数字 1 选择 1. Yes (是) 重新启动设备。 使用此设置后,有线网络接口将不能使用。

大约一分钟后 LAN 菜单才能再次使用。  $\lambda$ 

#### 对于有线网络

在您的设备上, 按功能 / 设定键, 然后按数字 5, 6, 再 按▲或▼键选择 Wired LAN (有线网络), 然后按 功能 / 设定键。按数字 1 选择 1. Yes (是) 重新启动 设备。使用此设置后,无线网络接口将不能使用。

大约一分钟后 LAN 菜单才能再次使用。

<span id="page-36-1"></span><span id="page-36-0"></span>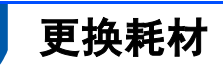

# <span id="page-36-2"></span>墨盒

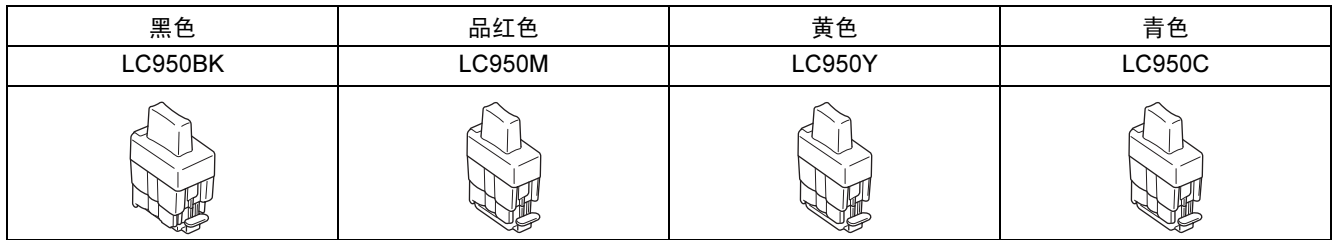

#### 商标

Brother 标识是兄弟工业株式会社的注册商标。 Brother 是兄弟工业株式会社的注册商标。 Multi-Function Link (多功能链接)是 Brother 国际公司的注册商标。 Windows 和 Microsoft 是 Microsoft (微软公司)在美国和其他国家的注册商标。 Macintosh 和 True Type 是 Apple (苹果)计算机公司的注册商标。 Presto! PageManager 是 NewSoft 技术公司的注册商标。 BROADCOM, SecureEasySetup, 以及 the SecureEasySetup 的标识是 Broadcom 在美国和其他国家的商标或注册商标。 本说明书中提及的软件名称都有一份软件许可证协议,此协议指明了其相应的所有者。 本说明书中提及的品牌和产品名称都是其相应公司的商标或注册商标。

#### 编辑及出版声明

本说明书由兄弟工业株式会社编辑出版,说明书中包含有最新产品的说明和技术规格。 本说明书内容及产品规格如有更改,恕不另行通知。 Brother 公司保留对包含在本说明书中的产品规格和内容做出更改的权利,恕不另行通知,同时由于使用本说明书所包含的内容 所造成的任何损坏 (包括后果),包括但不限于本出版物的排版及其他错误, Brother 公司将不承担任何责任。 本产品专为专业环境使用设计。

©2005 Brother Industries, Ltd. ©1998-2005 TROY Group, Inc. ©1983-2005 PACIFIC SOFTWORKS INC. 保留所有权利。

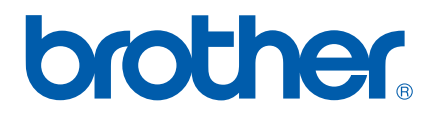